# **Hypertension Management Software (Logiciel de gestion de l'hypertension, LGH) (HMS) 5.0**

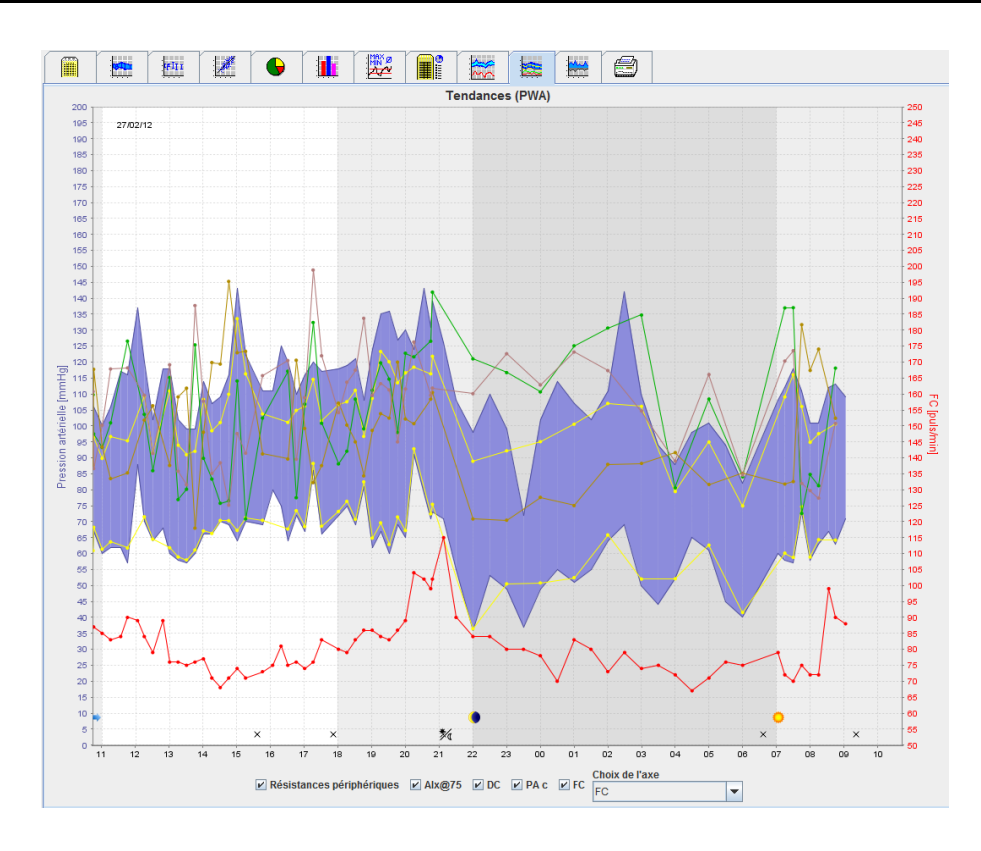

# **Mode d'emploi**

# **ABPM 7100 avec Licence PWA**

ABPM 7100 est distribué exclusivement par Welch Allyn, Inc.

L'acheteur du produit est autorisé à copier cette publication fournie par Welch Allyn à des fins de distribution interne uniquement dans le but d'étayer l'utilisation prévue du produit décrit dans cette publication.

Attention : la législation fédérale des États-Unis restreint la vente de l'appareil faisant l'objet de ce manuel aux médecins agréés ou sur ordonnance de ces derniers.

Le fabricant et Welch Allyn déclinent toute responsabilité en cas de blessures ou d'utilisation illégale ou inappropriée du produit résultant d'une utilisation non conforme aux instructions, précautions et mises en garde et aux consignes d'utilisation indiquées dans le présent document.

Welch Allyn est une marque déposée de Welch Allyn, Inc.

Les droits d'auteur du logiciel intégré demeurent la propriété du fabricant de l'appareil. Tous droits réservés. Le logiciel intégré ne peut pas être extrait, copié, décompilé, refondu, désassemblé ou ramené dans un format lisible par l'homme. Cela ne concerne pas les ventes de micrologiciels ou la copie du micrologiciel. Les droits d'utilisation et de propriété du logiciel demeurent la propriété d'IEM GmbH.

#### **Assistance technique Welch Allyn :**

http://www.welchallyn.com/about/company/locations.htm

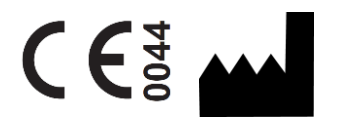

IEM GmbH Gewerbepark Brand 42 52078 Aachen Allemagne

Fabriqué pour Welch Allyn

**Authorized Australian Sponsor**

Welch Allyn Australia (Pty) Ltd. Unit 4.01, 2-4 Lyonpark Road Macquarie Park, NSW 2113 Phone 1800 650 083

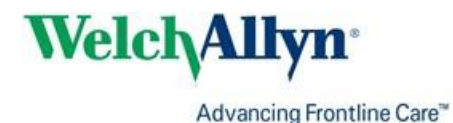

# <span id="page-2-0"></span>**Table des matières**

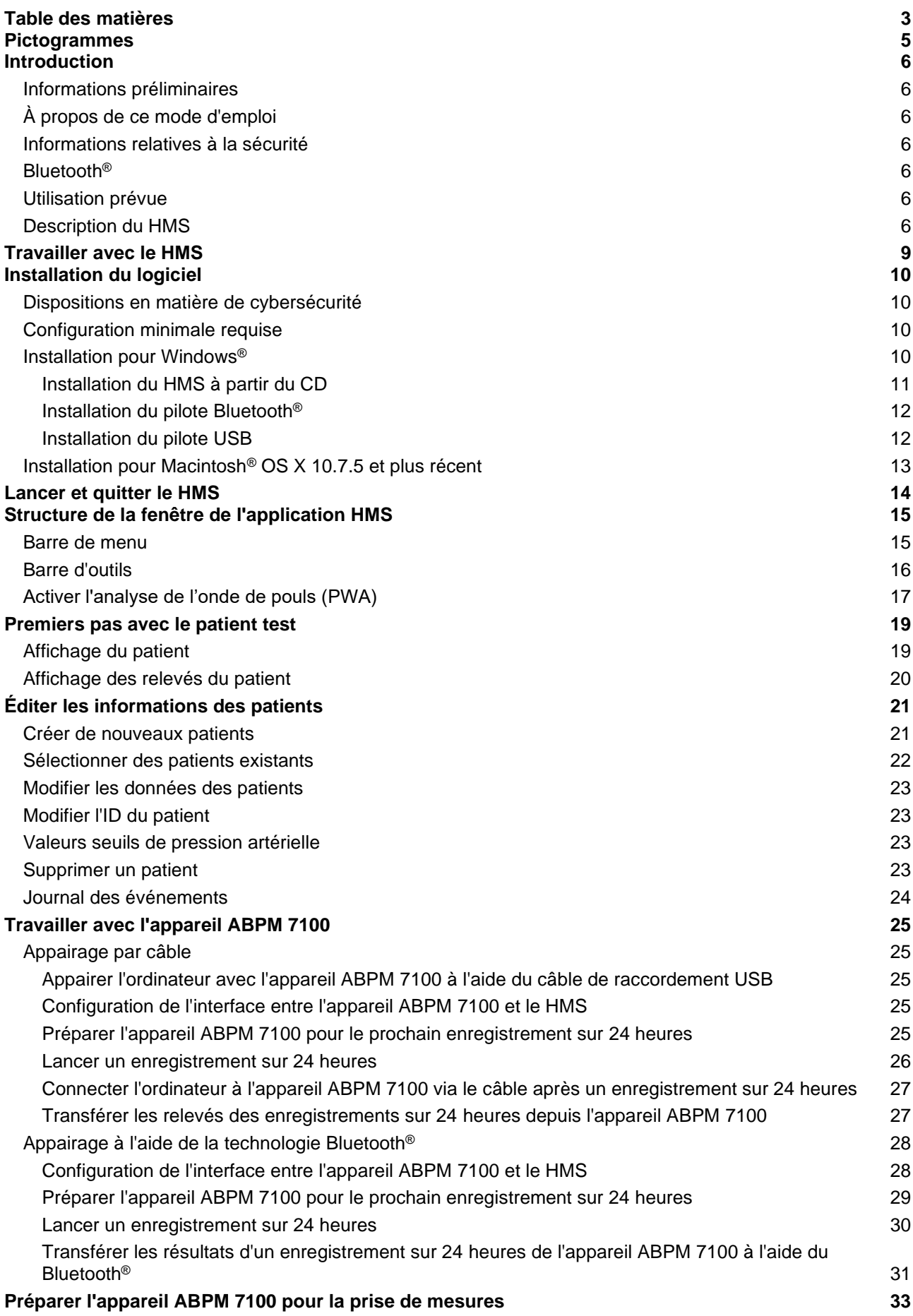

# **4** - **Table des matières**

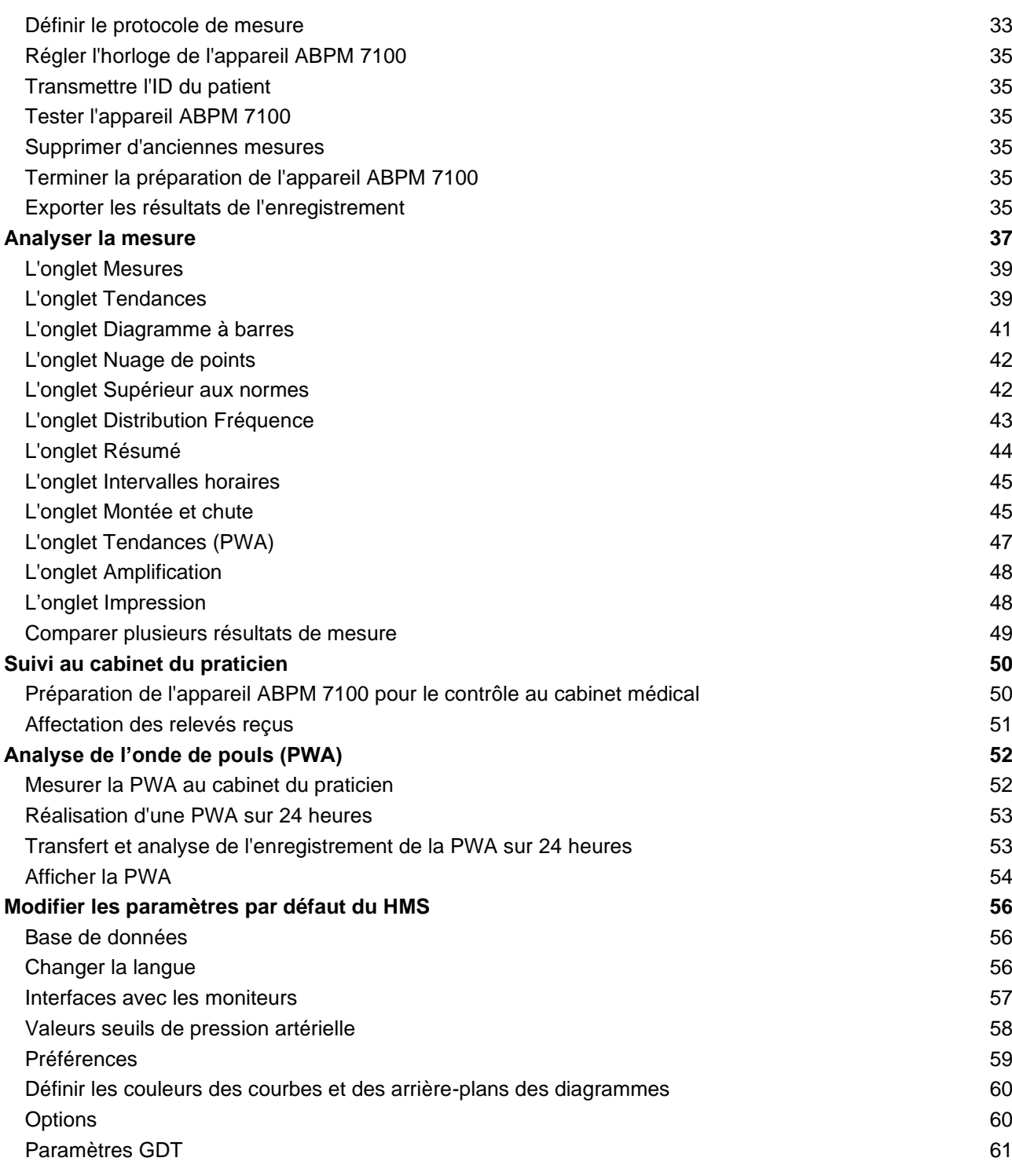

### **5** - **Pictogrammes**

# <span id="page-4-0"></span>**Pictogrammes**

Les mentions d'avertissement, les symboles et les pictogrammes suivants utilisés dans le présent mode d'emploi signalent des informations importantes :

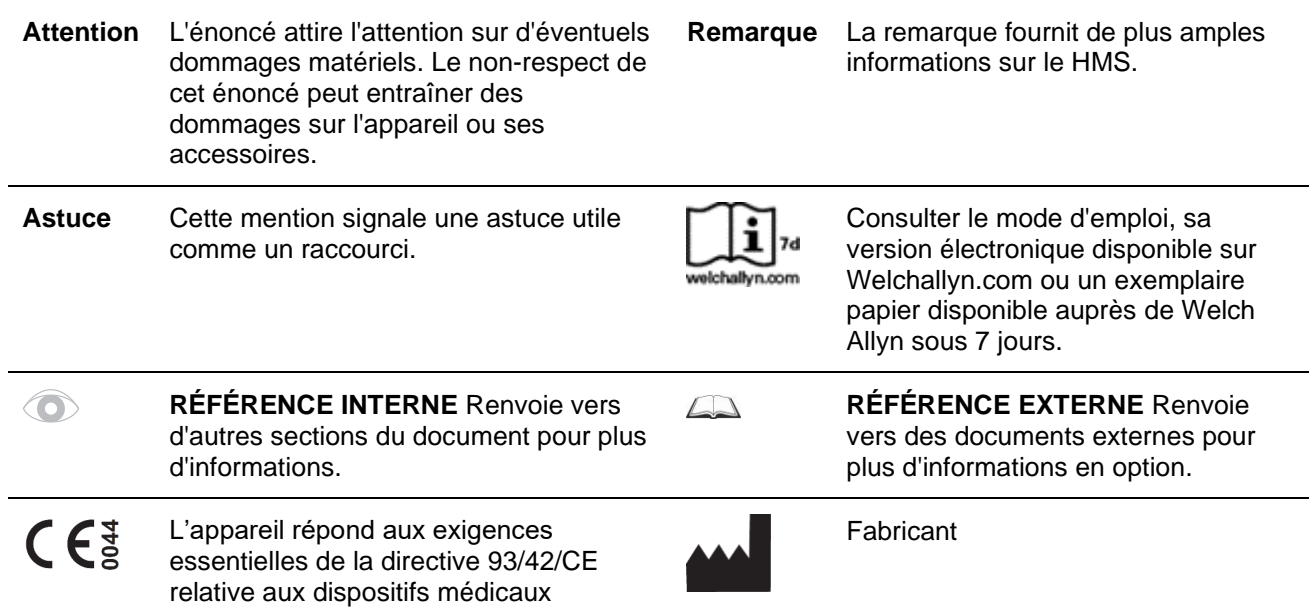

# <span id="page-5-0"></span>**Introduction**

# <span id="page-5-1"></span>**Informations préliminaires**

Le logiciel de gestion de l'hypertension (**HMS**) sert à analyser les mesures prises par le moniteur de la pression artérielle ABPM 7100.

Grâce au **HMS**, les résultats de mesure peuvent être transférés pour analyse via un câble de raccordement USB ou Bluetooth®.

Les relevés peuvent être présentés sous différentes formes (diagrammes et autres), traités ultérieurement ou imprimés.

<span id="page-5-2"></span>La mise à niveau vers la **Licence PWA** vous permet en plus d'analyser l'onde de pouls (**PWA**).

# **À propos de ce mode d'emploi**

Le présent mode d'emploi vous fournit de nombreuses informations concernant les options individuelles pour l'analyse des relevés effectués par votre appareil ABPM 7100. Le mode d'emploi du Hypertension Management Software (logiciel de gestion de l'hypertension, HMS) est fourni sur le CD avec le logiciel HMS.

# <span id="page-5-3"></span>**Informations relatives à la sécurité**

Les informations relatives à la sécurité sont mentionnées dans le mode d'emploi du moniteur ambulatoire de la pression artérielle ABPM 7100.

# <span id="page-5-4"></span>**Bluetooth®**

Remarque Si votre ABPM 7100 n'est pas équipé de la fonctionnalité Bluetooth®, veuillez ignorer tout contenu relatif à cette fonctionnalité dans les instructions d'utilisation ou dans le logiciel HMS (logiciel de gestion de l'hypertension). Les erreurs liées à la fonctionnalité Bluetooth<sup>®</sup> ne constituent pas un dysfonctionnement et doivent être ignorées. Utilisez le câble USB fourni pour la connexion au logiciel HMS.

# <span id="page-5-5"></span>**Utilisation prévue**

#### **Le système ne doit pas être utilisé pour le contrôle avec déclenchement d'alarme dans le cadre d'opérations ou dans les unités de soins intensifs !**

Le logiciel de gestion de l'hypertension est utilisé en combinaison avec l'appareil ABPM 7100 pour la présentation et l'analyse des mesures de la pression artérielle.

La mise à niveau de L'AOP permet de déduire la courbe de pression artérielle de l'aorte ascendante. Un certain nombre de paramètres cardiovasculaires s'affiche.

Le logiciel est utilisé chez les patients pour lesquels le praticien souhaite connaître la pression artérielle au niveau de l'aorte ascendante, mais pour qui, selon lui, le risque de la procédure de cathétérisme cardiaque ou de toute autre surveillance invasive peut l'emporter sur les avantages.

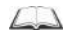

Pour plus d'informations sur votre appareil ABPM 7100, veuillez vous référer au mode d'emploi correspondant.

# <span id="page-5-6"></span>**Description du HMS**

L'appareil ABPM 7100 mesure la pression artérielle et enregistre le relevé. Une fois les mesures effectuées, les relevés enregistrés peuvent être transférés sur votre ordinateur où vous pourrez les analyser à votre convenance à l'aide du HMS.

Le dossier du patient contient des données telles que :

- ID du patient (saisie obligatoire)
- Nom (saisie obligatoire)

# **7** - **Introduction**

- Coordonnées (adresse, numéro de téléphone, personnes à contacter en cas d'urgence, etc.)
- Données personnelles (âge, sexe, etc.)
- Médicaments, antécédents médicaux, valeurs seuils de pression artérielle

#### **8** - **Introduction**

Le **HMS** vous propose plusieurs options d'analyse. Les résultats peuvent être affichés sur l'écran de l'ordinateur ou imprimés :

- Affichage de toutes les mesures individuelles
- Analyse statistique des relevés de la pression artérielle moyenne sur la journée entière, le jour et la nuit, la première heure suivant la mesure initiale, ainsi que des relevés horaires moyens.
- Relevés extrêmes (maximum, minimum)
- Fréquence (en pourcentage) des relevés au-dessus d'une valeur limite donnée
- Calcul de la baisse diurne/nocturne
- Écart par rapport à la norme (variabilité)

#### **Analyses graphiques :**

- Courbe enveloppe des relevés horaires moyens
- Corrélation
- Diagramme en secteurs des limites dépassées en pourcentage
- Diagramme à barres des relevés
- Courbe de variation de la pression sanguine
- Courbe des valeurs relevées
- Histogramme de répartition de la pression artérielle
- Comparaison de la courbe pour optimiser le traitement

L'évolution et la variation de la pression sanguine le jour et la nuit peuvent ainsi être aisément et rapidement visualisées. Le traitement médicamenteux peut dès lors être ajusté en fonction de ces changements.

# <span id="page-8-0"></span>**Travailler avec le HMS**

**Remarque** L'utilisation du **HMS** requiert une expérience et des connaissances de base en matière de système d'exploitation Windows®.

Le **HMS** permet d'administrer et d'analyser les données de mesure de la pression artérielle relevées. Ces relevés sont ensuite affectés au patient. Chaque patient n'est pas limité à une série de mesures. Chaque série de mesures compte plusieurs valeurs individuelles.

Observez les étapes suivantes :

- Avant la mesure : préparation de la mesure
	- 1. Lancer le **HMS**.
	- 2. Sélectionner un patient existant ou créer un nouveau patient.
	- 3. Appairer l'appareil ABPM 7100 avec le **HMS**.
	- 4. Préparer l'appareil ABPM 7100 pour la prise de mesures.
	- 5. Quitter le **HMS.**
- Après la mesure : traitement des données relevées
	- 1. Lancer le **HMS**.
	- 2. Appairer l'appareil ABPM 7100 avec le **HMS**.
	- 3. Transférer les résultats de mesure depuis l'appareil ABPM 7100.
	- 4. Analyser les résultats de mesure.
	- 5. Quitter le **HMS.**

# <span id="page-9-0"></span>**Installation du logiciel**

Le **HMS** est capable de communiquer avec l'appareil ABPM 7100 via les connexions suivantes :

- Câble de raccordement USB
- Adaptateur USB Bluetooth®

**Remarque** Veuillez n'insérer que l'adaptateur USB Bluetooth® ou le câble de raccordement USB dans l'ordinateur après avoir installé le **HMS** ou lorsque vous êtes sur le point de l'installer.

# <span id="page-9-1"></span>**Dispositions en matière de cybersécurité**

### **Attention**

**Concernant les dispositions en matière de cybersécurité, il est important d'observer les points cidessous afin de garantir la sécurité du logiciel HMS.**

- Ne pas activer de compte invité sur l'ordinateur.
- Utiliser la fonction d'exportation de la base de données pour réaliser des sauvegardes régulières. Le HMS n'effectue pas de sauvegarde automatique.
- Mettre régulièrement à jour votre système d'exploitation, votre pare-feu et votre logiciel antivirus.
- Ne pas utiliser les systèmes d'exploitation pour lesquels le support a été interrompu.
- Veiller à ce que seul le personnel autorisé ait accès à votre ordinateur.

# <span id="page-9-2"></span>**Configuration minimale requise**

- 1. Ordinateur
	- $\bullet$  1 GHz
	- 1 Go de RAM
	- Stockage sur disque dur 200 Mo
	- 1 024 x 768 pixels
	- Deux ports USB disponibles
- 2. Système d'exploitation
	- Windows<sup>®</sup> Vista, Windows® 7, Windows® 8, Windows® 8.1 (32 et 64 bits)
- 3. Logiciel
	- Java-Runtime-Environment (JRE est disponible sur le CD d'installation)
- 4. Bluetooth®
	- Adaptateur USB Bluetooth®
	- Bluetooth<sup>®</sup> 2.0
	- USB version 1.1 et ultérieures
	- Ne pas installer le pilote ou logiciel BlueSoleil.

# <span id="page-9-3"></span>**Installation pour Windows®**

 $\Box$ Le mode d'emploi se trouve dans le dossier **docs** du CD d'installation. Les documents disponibles sont clairement mentionnés dans **index.htm**.

# **Procédure :**

Chaque étape est expliquée plus en détail ci-dessous :

- A. Installation du **HMS** à partir du CD
- B. Si nécessaire, installer les pilotes à partir du CD dans l'ordre suivant :
	- 1. Pilote Bluetooth®
	- 2. Pilote USB
- C. Insérer le câble de raccordement USB et/ou l'adaptateur Bluetooth® dans l'ordinateur.

# <span id="page-10-0"></span>**Installation du HMS à partir du CD**

- 1. Insérer le CD dans le lecteur de CD-ROM.
- 2. L'installation du **HMS** démarre automatiquement. Dans le cas contraire, effectuer ce qui suit :
	- I. Ouvrir le lecteur de CD-ROM dans l'Explorateur Windows®.
	- II. Cliquer sur le fichier **CD\_Start.exe** pour lancer l'installation.

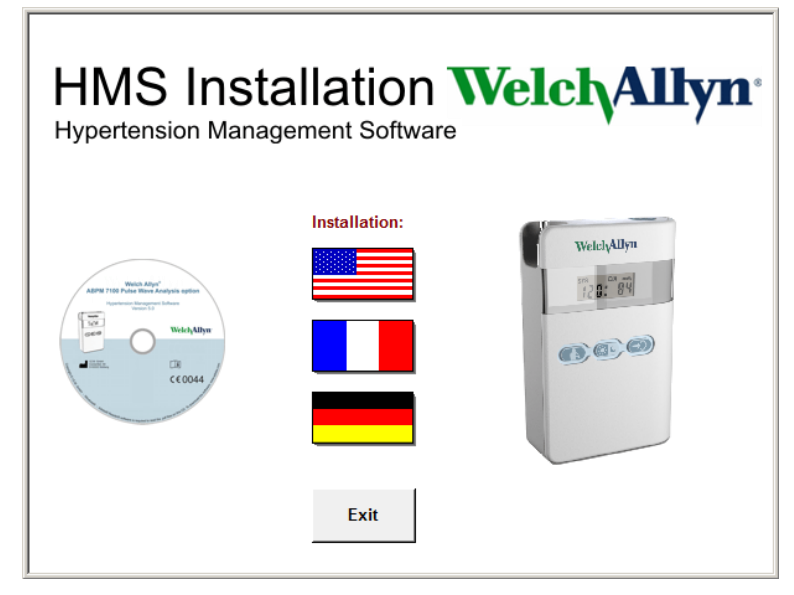

3. Sélectionner ensuite la langue d'installation. Le menu d'installation se lance alors.

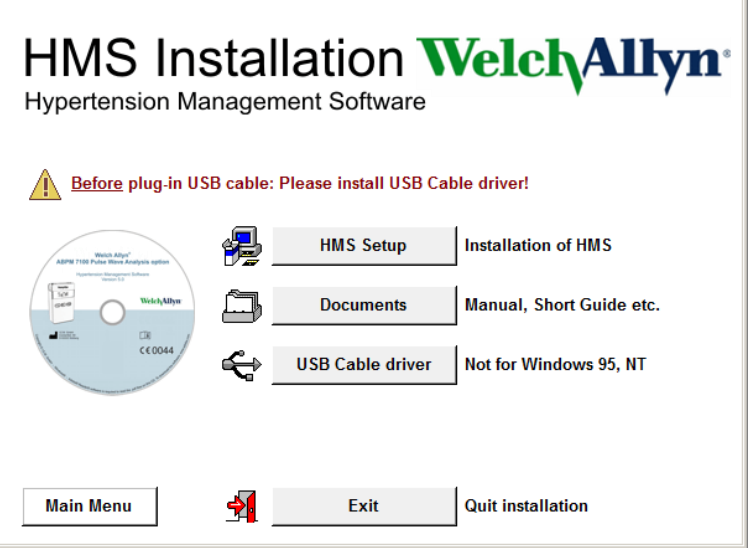

4. Cliquer sur **Configuration du HMS**. L'assistant d'installation apparaît.

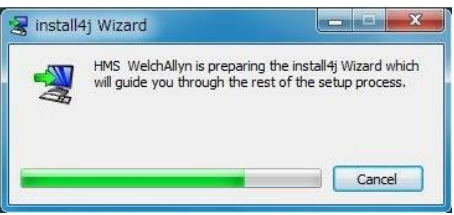

#### **12** - **Installation du logiciel**

5. Sélectionner une langue et cliquer sur **OK**.

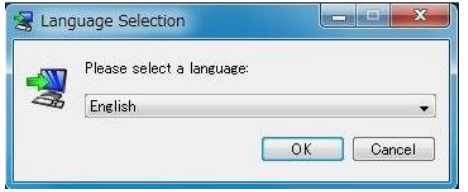

6. Suivre les instructions à l'écran.

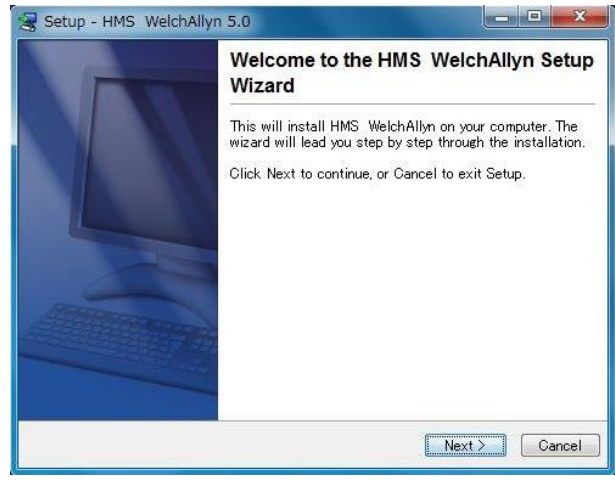

# <span id="page-11-0"></span>**Installation du pilote Bluetooth®**

Aucun pilote n'est requis pour l'adaptateur USB Bluetooth® DIGITUS (applicable pour la version Windows® XP SP2 et ultérieures).

# <span id="page-11-1"></span>**Installation du pilote USB**

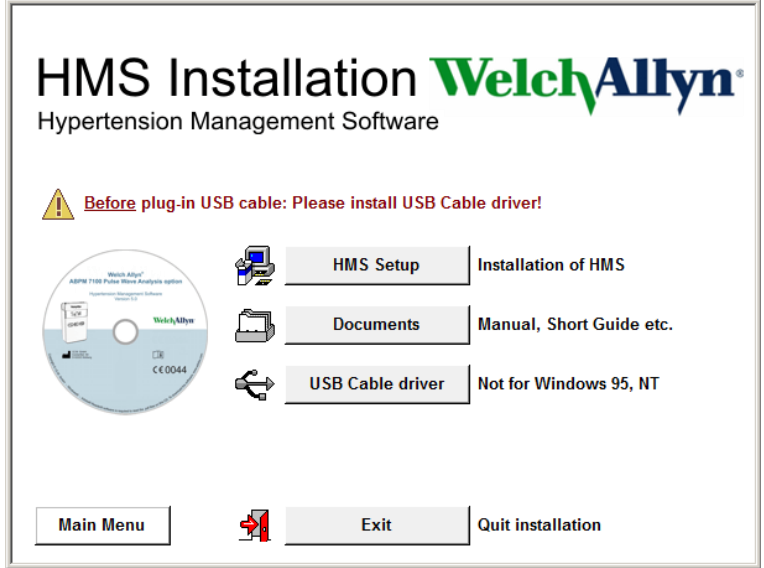

- 1. Dans le menu d'installation, cliquer sur le **Pilote du câble USB**.
- 2. Suivre les instructions à l'écran.

# <span id="page-12-0"></span>**Installation pour Macintosh® OS X 10.7.5 et plus récent**

Le mode d'emploi se trouve dans le dossier **docs** du CD d'installation.  $\Box$ Les documents disponibles sont clairement mentionnés dans **index.htm**.

#### **Procédure :**

- Installer l'application HMS CS à partir du CD-ROM
- Brancher ensuite l'adaptateur USB et/ou l'adaptateur Bluetooth® sur l'ordinateur.

### **Installer l'application HMS CS à partir du CD-ROM**

- 1. Insérez le CD fourni dans le lecteur de CD-ROM.
- 2. Le symbole CD pour HMS CS apparaît sur le bureau.
- 3. Double-cliquez sur ce symbole CD pour HMS CS. Le CD-ROM s'ouvre.
- 4. Ouvrez alors le dossier Mac\_10-7-5.
- 5. Déplacez le fichier HMS.app dans le dossier Applications.

L'installation du logiciel est terminée.

# <span id="page-13-0"></span>**Lancer et quitter le HMS**

# **Lancer le HMS**

Double-cliquer sur l'icône **UMS** sur le bureau de l'ordinateur pour lancer le **HMS**. Des informations sur la progression du chargement s'affichent (version du programme, barre de progression, par exemple).

#### **Quitter le HMS**

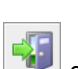

Cliquer sur l'icône **de la barre d'outils située en haut de la fenêtre de l'application. Si des données ont** été modifiées précédemment, le **HMS** demandera à l'utilisateur si ces modifications doivent être sauvegardées. Les informations concernant le processus de fermeture s'affichent.

# <span id="page-14-0"></span>**Structure de la fenêtre de l'application HMS**

Toutes les fonctions sont accessibles depuis la fenêtre de l'application. Selon la fonction, des fenêtres supplémentaires peuvent apparaître.

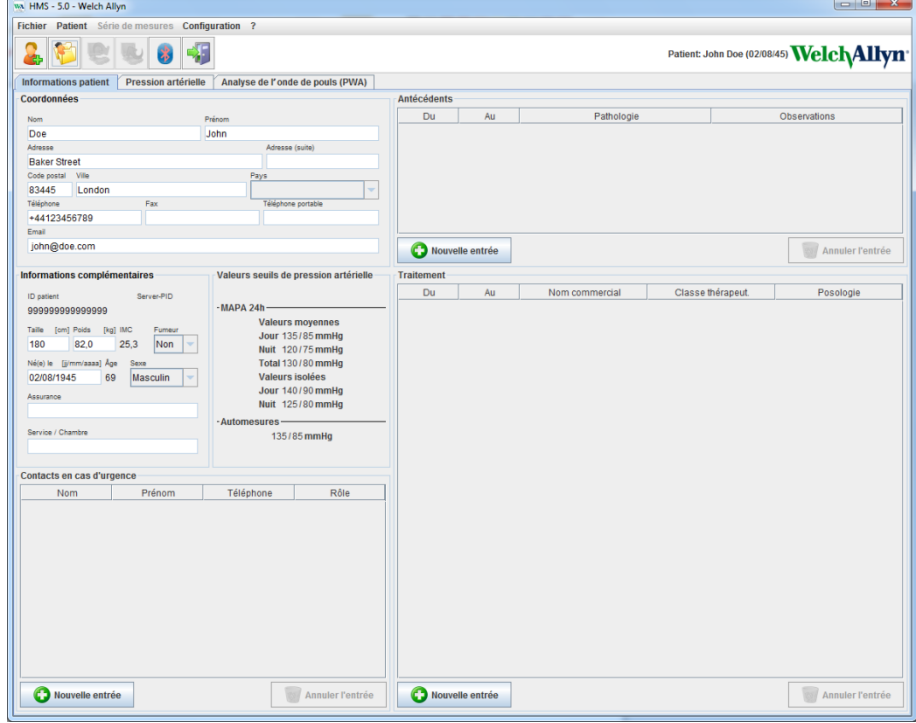

Les fonctions peuvent être appelées à partir de la barre de menu en haut de la fenêtre. La barre d'outils sous la barre de menu contient les boutons (icônes) des étapes de traitement individuelles. La principale zone de travail contient trois onglets :

- 1. **Informations patient**
- 2. **Pression artérielle**
- 3. **Analyse de l'onde de pouls**

## <span id="page-14-1"></span>**Barre de menu**

La barre de menu se trouve en haut de la fenêtre de l'application. Fichier Patient Série de mesures Configuration ?

Le tableau ci-dessous décrit les fonctions de chaque élément :

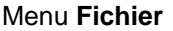

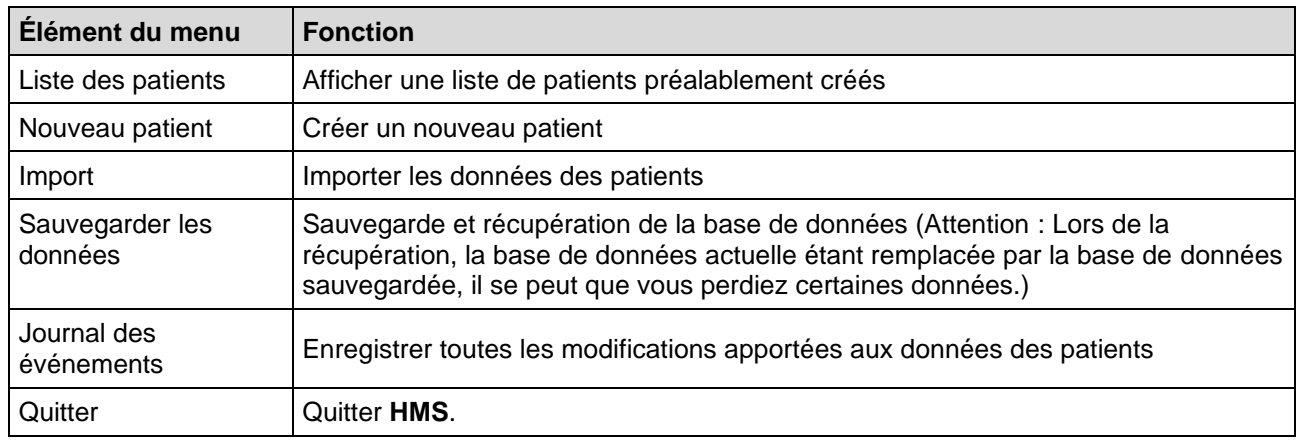

Menu **Patient**

#### **16** - **Structure de la fenêtre de l'application HMS**

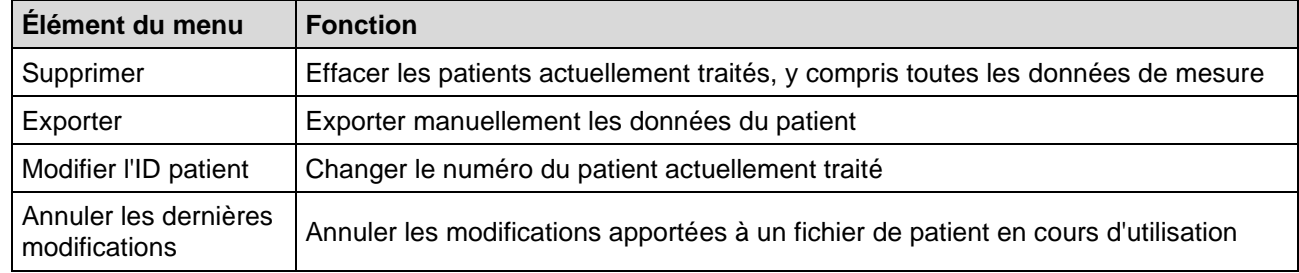

# Menu **Série de mesures**

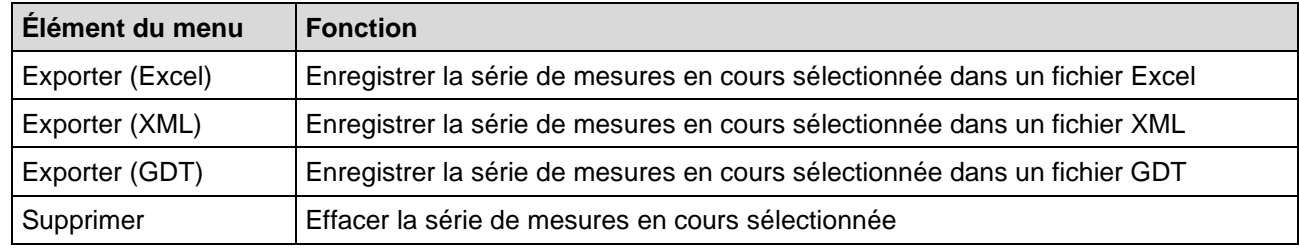

#### Menu **Configuration**

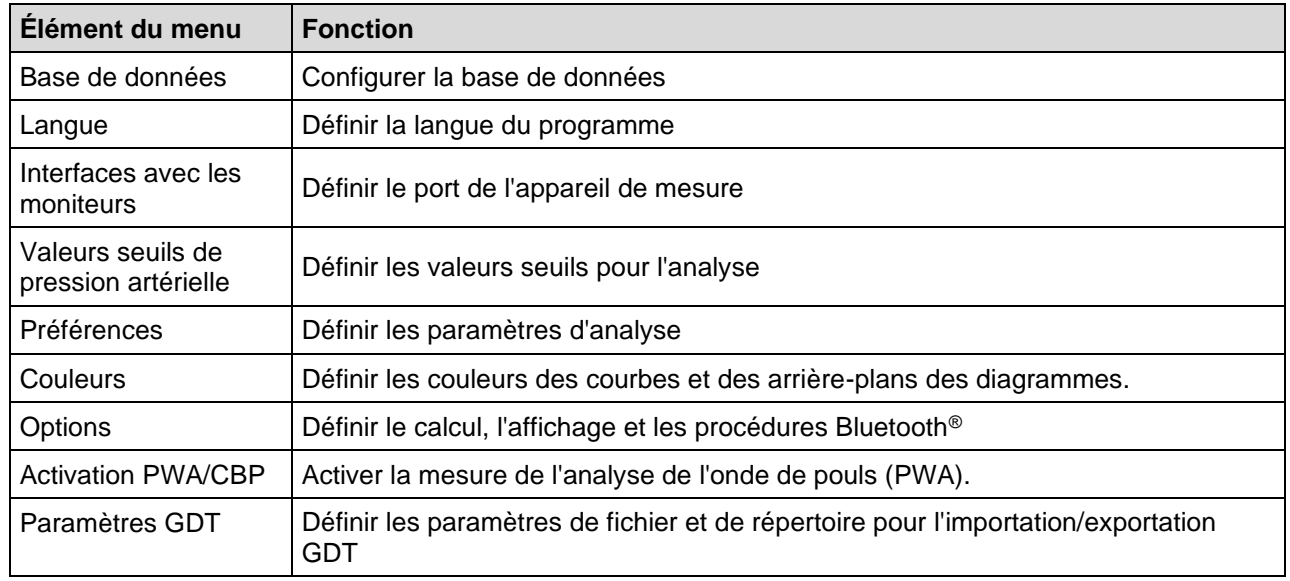

### Menu **À propos de**

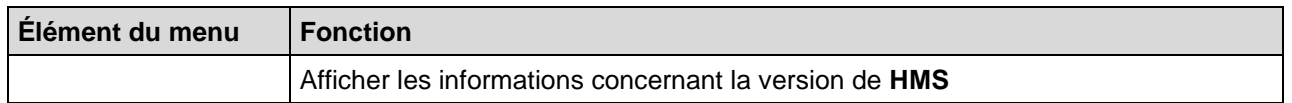

# <span id="page-15-0"></span>**Barre d'outils**

La barre d'outils est située sous la barre de menu en haut de la fenêtre de l'application. Elle contient des boutons (icônes) qui permettent d'appeler rapidement des fonctions importantes. Le nom et la date de naissance du patient actuel sont affichés sur la droite.

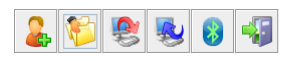

Patient: John Doe (02/08/45) Welch Allyn

**Astuce** Lorsque vous survolez un symbole avec le curseur de la souris, une infobulle contenant une brève description s'affiche.

**17** - **Structure de la fenêtre de l'application HMS**

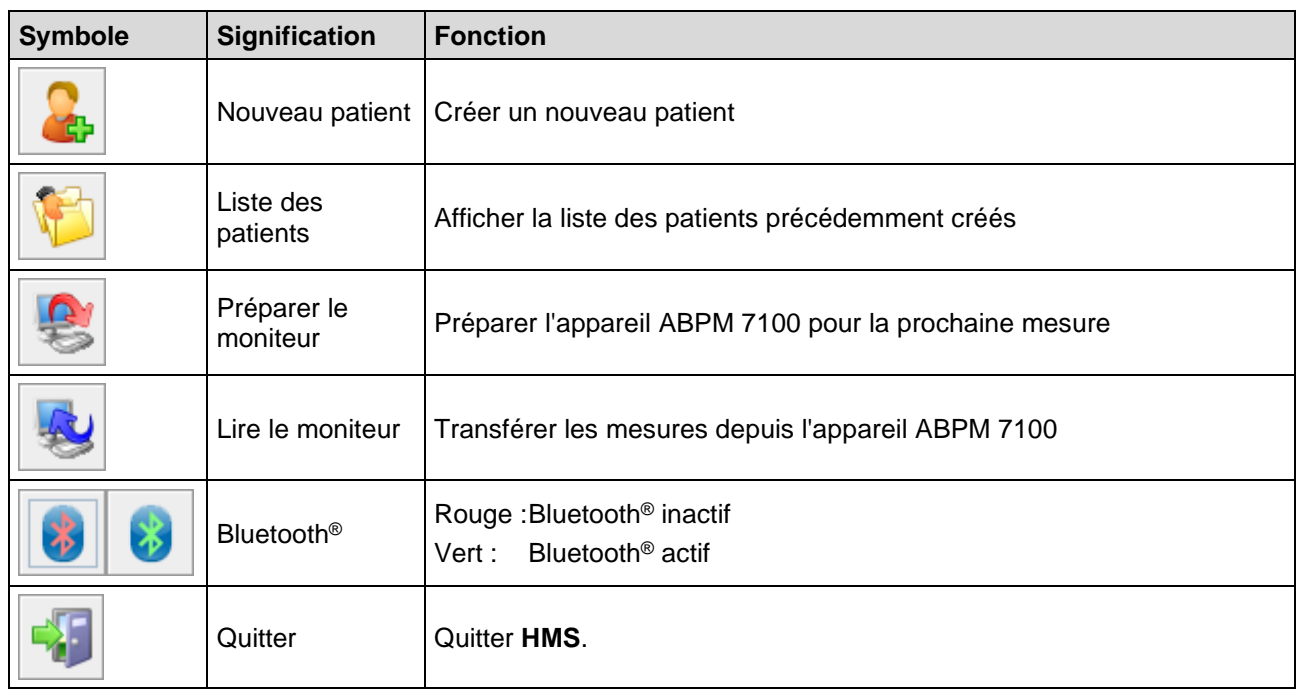

**Remarque** Vous pouvez également accéder à certaines de ces fonctions à partir de la barre de menu.

# <span id="page-16-0"></span>**Activer l'analyse de l'onde de pouls (PWA)**

Outre l'enregistrement de la pression artérielle sur 24 heures, l'appareil ABPM 7100 embarque également un système permettant d'analyser l'onde de pouls (PWA). Cette fonction ne peut être déverrouillée qu'après avoir mis l'appareil à jour à l'aide d'une clé de licence à 16 chiffres propre au numéro de série de l'appareil ABPM 7100. Veuillez contacter Welch Allyn pour plus d'informations concernant la mise à jour de l'appareil.

- 1. Lancer le **HMS**.
- 2. Dans le menu **Configuration**, cliquer sur **Activation PWA/CBP**.

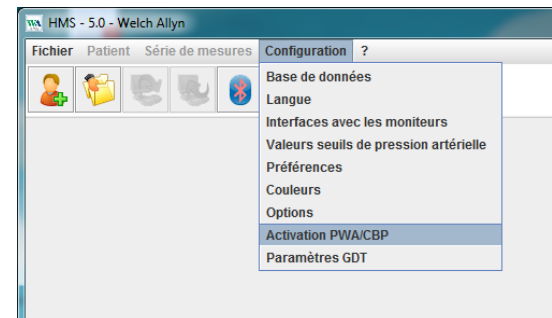

3. Cliquer sur **Oui**.

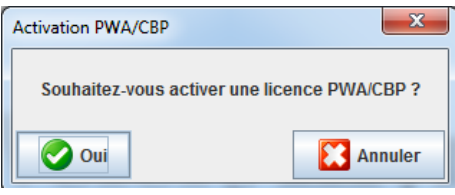

- **18 Structure de la fenêtre de l'application HMS**
	- 4. Le **HMS** invite ensuite l'utilisateur à entrer la clé de licence à 16 chiffres. Entrer la clé de licence à 16 chiffres, puis cliquer sur **Envoyer**.

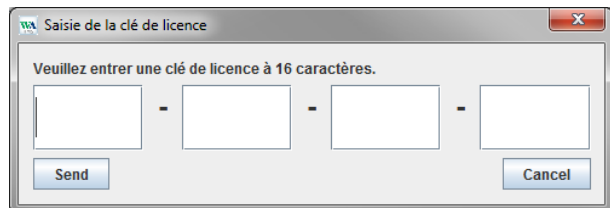

5. Cliquer sur **OK** pour confirmer.

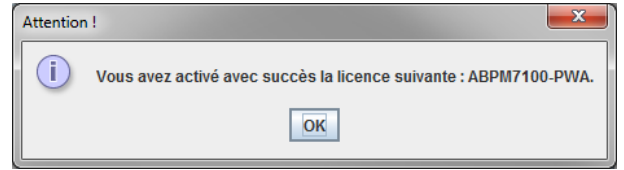

# <span id="page-18-0"></span>**Premiers pas avec le patient test**

<span id="page-18-1"></span>Une fois que vous l'avez correctement installé, le logiciel **HMS** peut être testé avec le patient test John Doe.

# **Affichage du patient**

- 1. Lancer le HMS en double-cliquant sur l'icône **WA** située sur le bureau de l'ordinateur. La fenêtre de l'application s'ouvre.
- 2. Dans la barre d'outils, cliquer sur l'icône de la Liste des patients pour ouvrir la fenêtre suivante :

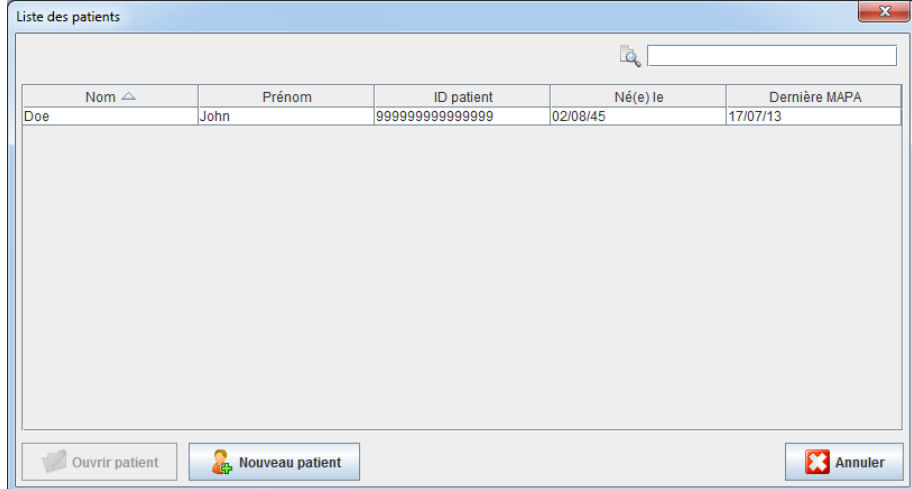

- 3. Sélectionner l'entrée **John Doe**, puis cliquer sur **Ouvrir patient**.
- **Astuce** Pour afficher les informations du patient, double-cliquer sur le patient sélectionné.

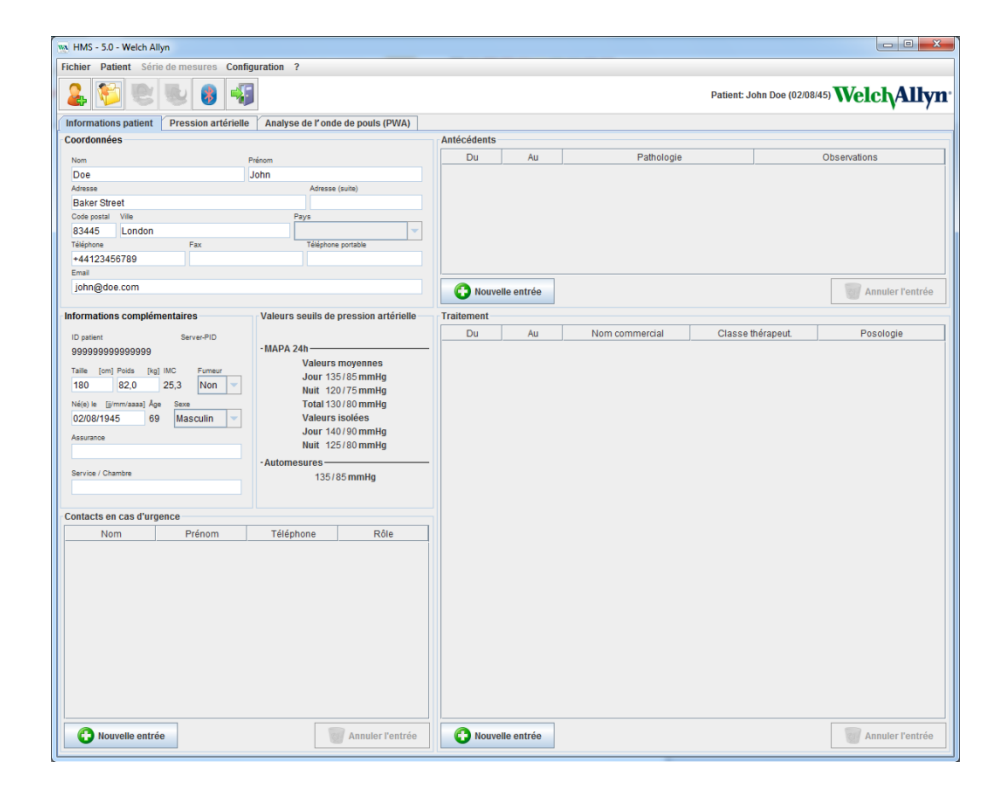

Le nom et la date de naissance du patient s'affichent dans le coin supérieur droit de la fenêtre de l'application. L'onglet **Informations patient** comporte plusieurs zones : Coordonnées, Informations complémentaires, Contacts en cas d'urgence, Antécédents, Traitement et Valeurs seuils de pression artérielle.

# <span id="page-19-0"></span>**Affichage des relevés du patient**

1. Cliquer sur l'onglet **Pression artérielle** pour afficher la liste des mesures antérieures sur la gauche.

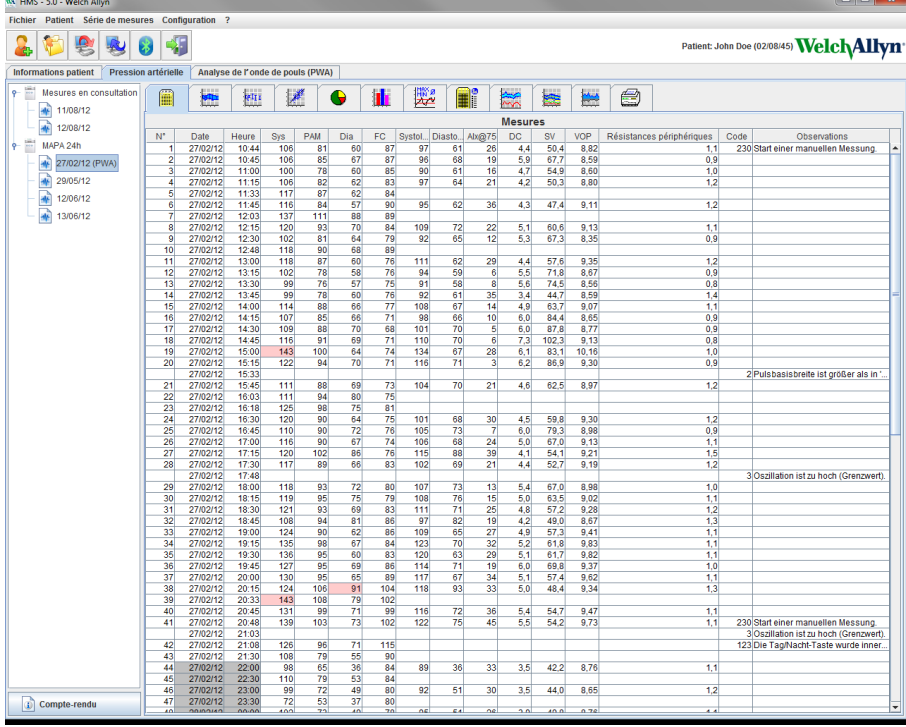

- 2. Cliquer pour sélectionner une mesure. Les relevés respectifs s'affichent ensuite. Les mesures en surbrillance excèdent les valeurs seuils définies.
- 3. Pour effectuer d'autres analyses, cliquer sur l'onglet Préférences correspondant.
- **Astuce** Lorsque vous survolez un symbole avec le curseur de la souris, une infobulle contenant une brève description s'affiche.

#### **La barre d'outils contenant les onglets Préférences**

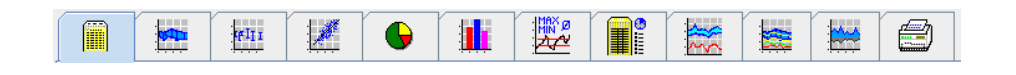

La description détaillée des options d'analyse est disponible au chapitre Analyse des mesures. $\bigcirc$ 

# <span id="page-20-0"></span>**Éditer les informations des patients**

Les informations des patients sont stockées dans une base de données. Vous pouvez

- créer de nouveaux patients,
- éditer les données des patients en cliquant sur le champ correspondant,
- importer les informations déjà disponibles des patients à partir d'autres bases de données.

**Remarque** Les informations du patient peuvent être éditées après la création du patient.

# <span id="page-20-1"></span>**Créer de nouveaux patients**

Dans la barre d'outils, cliquer sur l'icône **Nouveau patient** pour ouvrir la fenêtre suivante :

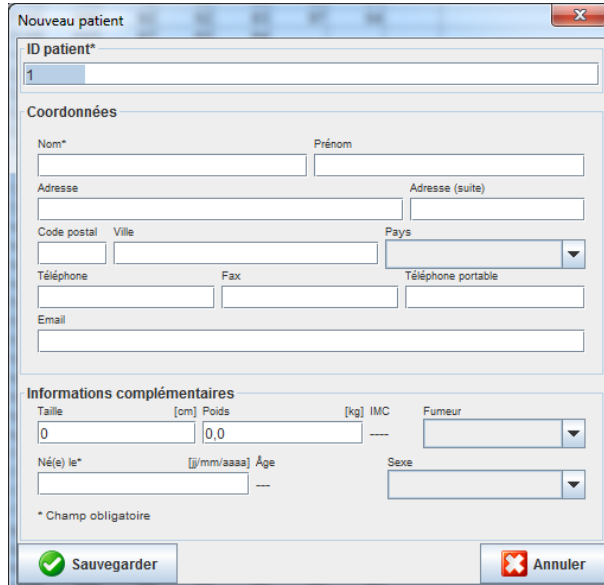

Les champs **ID patient**, **Nom** et **Né(e) le** sont des champs obligatoires (ces informations servent de critères de tri ou de recherche). Toutes les autres informations sont facultatives.

**Astuce** Passer d'un champ à l'autre à l'aide de la touche de tabulation.

Pour enregistrer le nouveau patient, cliquer sur **Sauvegarder**.

Pour supprimer le nouveau patient, cliquez sur **Annuler**. L'une ou l'autre option renvoie vers la fenêtre de l'application.

**22** - **Éditer les informations des patients**

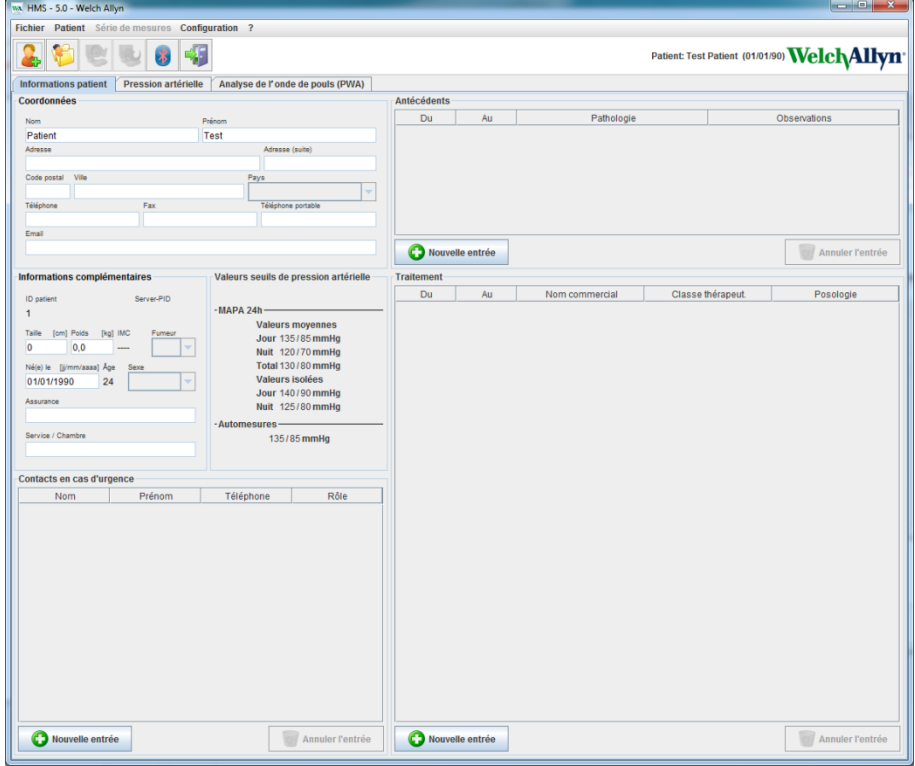

L'onglet **Informations patient** comporte plusieurs zones : Coordonnées, Informations complémentaires, Contacts en cas d'urgence, Antécédents, Traitement et Valeurs seuils de pression artérielle.

## <span id="page-21-0"></span>**Sélectionner des patients existants**

Sélectionner un patient dans la liste de patients précédemment créés dans le **HMS** pour

- consulter ses mesures antérieures,
- préparer l'appareil ABPM 7100 en fonction de son profil,
- transférer les mesures de l'appareil ABPM 7100 vers le **HMS**.

Dans la barre d'outils, cliquer sur l'icône de la Liste des patients pour afficher la liste des patients déjà créés.

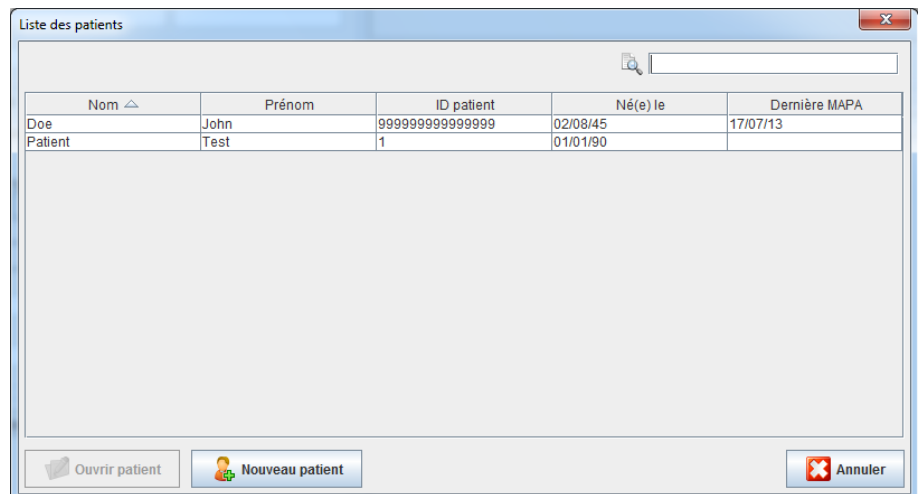

Cliquer sur l'entrée appropriée, puis sur **Ouvrir patient**.

#### **Pour rechercher un patient, suivre la procédure ci-dessous :**

1. Entrer le nom, le prénom ou l'ID du patient dans le champ de recherche en haut à droite. Le **HMS** effectue une recherche dans la base de données et affiche les patients correspondants.

- **23 Éditer les informations des patients**
	- 2. Cliquer sur l'entrée appropriée, puis sur **Ouvrir patient**.
	- 3. Le **HMS** retourne à la fenêtre de l'application.

<span id="page-22-0"></span>Si le patient requis est introuvable, cliquer sur **Nouveau patient** pour créer un nouveau patient.

# **Modifier les données des patients**

Pour modifier une adresse et/ou les données des patients, entrer les nouvelles informations dans les champs respectifs.

- 1. Pour ajouter des personnes à contacter en cas d'urgence, les antécédents médicaux et un traitement médicamenteux, cliquer sur **Nouvelle entrée**.
- 2. Entrer les nouvelles informations dans la fenêtre contextuelle correspondante.
- 3. Cliquer sur **Sauvegarder** pour enregistrer les nouvelles données.
- 4. La fenêtre se ferme.

# <span id="page-22-1"></span>**Modifier l'ID du patient**

1. Dans la barre de menu, cliquer sur **Patient** puis sur **Modifier l'ID patient** pour afficher la fenêtre suivante indiquant l'ID actuel du patient.

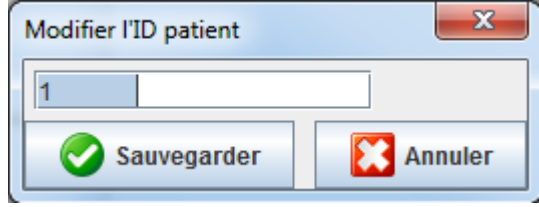

- 2. Modifier l'ID du patient.
- 3. Cliquer sur **Sauvegarder** pour enregistrer les modifications.

# <span id="page-22-2"></span>**Valeurs seuils de pression artérielle**

- 1. Dans l'onglet **Informations patient**, cliquer sur le champ **Valeurs seuils de pression artérielle**.
- 2. Indiquer les valeurs seuils de la pression artérielle du patient sélectionné dans la fenêtre d'édition qui vient de s'ouvrir. Si une mesure relevée dépasse les valeurs seuils, les résultats correspondants seront signalés dans l'analyse.

#### <span id="page-22-3"></span>**Supprimer un patient**

- 1. Dans la barre de menu, cliquer sur **Patient** puis sur **Supprimer**.
- 2. Cliquer sur **Oui** pour confirmer.
- 3. Les informations du patient actuel sélectionné sont supprimées ainsi que tous les relevés.

# <span id="page-23-0"></span>**Journal des événements**

Dans la barre de menu, cliquer sur **Fichier**, puis sur **Journal des événements** pour afficher toutes les modifications apportées aux données principales du patient.

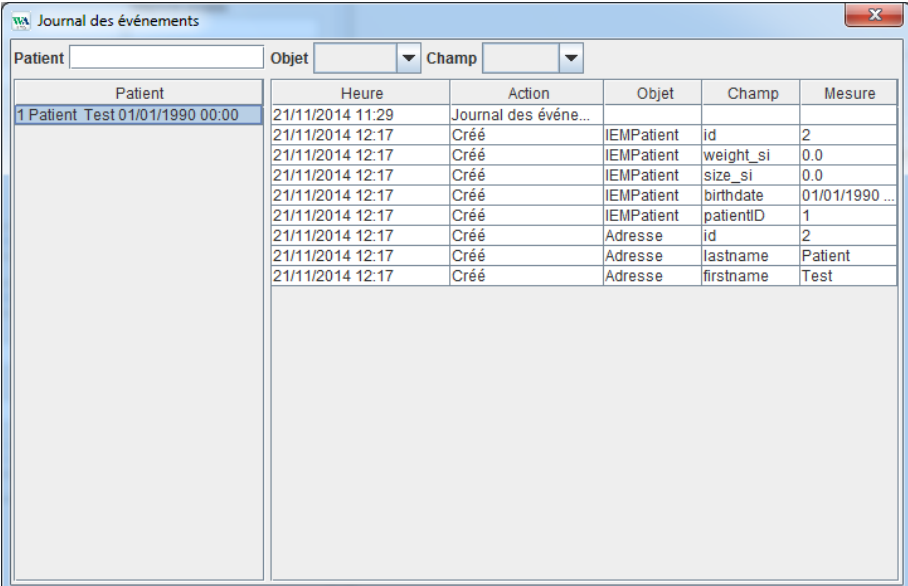

# <span id="page-24-0"></span>**Travailler avec l'appareil ABPM 7100**

# <span id="page-24-1"></span>**Appairage par câble**

### **Avant un enregistrement sur 24 heures :**

<span id="page-24-2"></span>Lorsque vous utilisez l'appareil ABPM 7100 avec le câble de raccordement, procédez comme suit :

# **Appairer l'ordinateur avec l'appareil ABPM 7100 à l'aide du câble de raccordement USB**

### **Au niveau de l'appareil ABPM 7100 :**

- 1. Vérifier que l'appareil ABPM 7100 est hors tension.
- 2. Insérer le câble de raccordement USB dans le port USB de l'ordinateur.
- 3. Insérer la fiche du câble de raccordement USB dans le port de données situé sous le boîtier de l'appareil ABPM 7100.
- **Remarque** Aligner le point rouge de la fiche avec le point rouge du port de données.
	- 4. Allumer l'appareil ABPM 7100. Les lettres « **co** » s'affichent à l'écran.

# <span id="page-24-3"></span>**Configuration de l'interface entre l'appareil ABPM 7100 et le HMS**

### **Conditions de configuration :**

- L'appareil ABPM 7100 est connecté à l'ordinateur.
- L'appareil ABPM 7100 et l'ordinateur sont tous deux allumés.

#### **Au niveau de l'ordinateur :**

- 1. Lancer le **HMS**. Si le **HMS** est correctement paramétré, la fenêtre **Liste des patients** s'affiche à l'écran. Si tel est le cas, sélectionner un patient.
- 2. Dans la barre de menu, cliquer sur **Configuration** puis sur **Interfaces avec les moniteurs**.
- 3. Dans la fenêtre **Interfaces avec les moniteurs**, cliquer sur l'onglet **Série / USB**.

# <span id="page-24-4"></span>**Préparer l'appareil ABPM 7100 pour le prochain enregistrement sur 24 heures**

#### **Conditions de configuration :**

- L'appareil ABPM 7100 est connecté à l'ordinateur.
- L'appareil ABPM 7100 et l'ordinateur sont tous deux allumés.
- **Remarque** Toujours utiliser des piles intégralement chargées pour réaliser un nouvel enregistrement. Insérer les piles en tenant compte de la polarité.

- 1. Lancer le **HMS**.
- 2. Sélectionner un patient.
- 3. Dans la barre d'outils, cliquer sur l'icône **Préparer le moniteur** pour ouvrir la fenêtre suivante :

**26** - **Travailler avec l'appareil ABPM 7100**

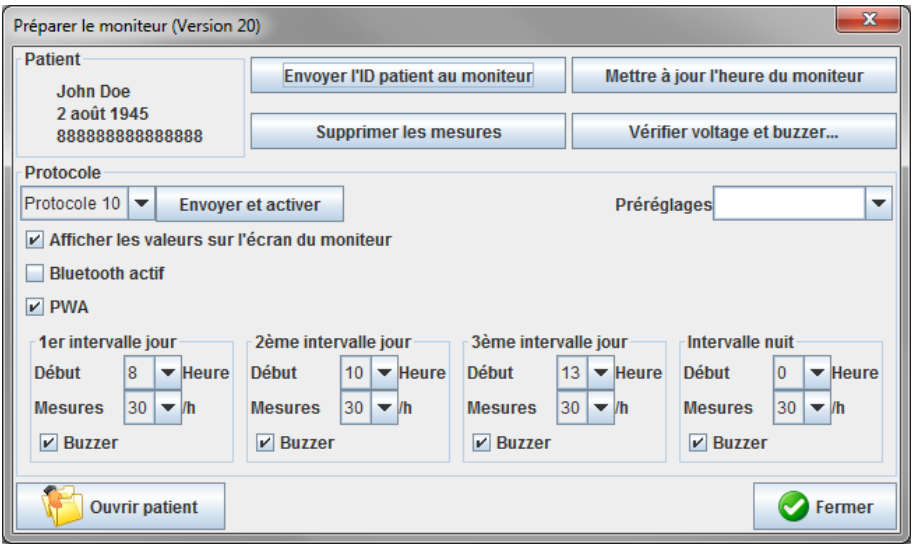

**Remarque** Si la tension d'alimentation de l'appareil de mesure est insuffisante pour un enregistrement sur 24 heures, l'avertissement suivant s'affiche.

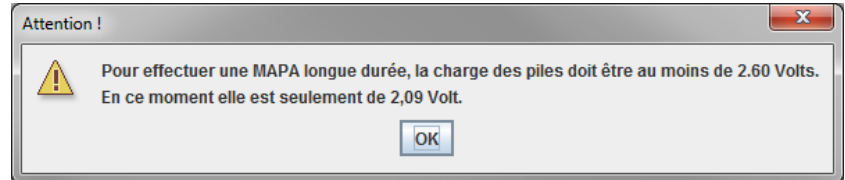

- 4. Indiquer le protocole pour l'enregistrement sur 24 heures.
- 5. Cliquer sur **Mettre à jour l'heure du moniteur**.
- 6. Cliquer sur **Envoyer l'ID patient au moniteur**.
- 7. Cliquer sur **Envoyer et activer**.
- 8. Cliquer sur **Fermer**.
- 9. Dans la barre d'outils, cliquer sur **prime de la pour quitter le HMS**.

# **Au niveau de l'appareil ABPM 7100 :**

- 10. Éteindre l'appareil ABPM 7100.
- 11. Débrancher le câble en ôtant la fiche du port de données.

#### <span id="page-25-0"></span>**Lancer un enregistrement sur 24 heures**

#### **Au niveau de l'appareil ABPM 7100 :**

Vous devez suivre la procédure décrite ci-dessous pour connecter l'ordinateur à l'appareil ABPM 7100. Veuillez lire le mode d'emploi de l'appareil ABPM 7100 jusqu'au chapitre **Processus de mesure**.

#### **Après un enregistrement sur 24 heures**

Lorsque vous utilisez l'appareil ABPM 7100 avec le câble de raccordement, procédez comme suit :

# <span id="page-26-0"></span>**Connecter l'ordinateur à l'appareil ABPM 7100 via le câble après un enregistrement sur 24 heures**

Après l'enregistrement sur 24 heures, transférer les données de l'appareil ABPM 7100 vers le **HMS**.

- 1. Vérifier que l'appareil ABPM 7100 est hors tension.
- 2. Ôter l'appareil ABPM 7100 du patient (retirer le brassard et débrancher l'appareil). Veuillez suivre les instructions du mode d'emploi de l'ABPM 7100.
- 3. Connecter l'appareil ABPM 7100 à l'ordinateur à l'aide du câble de raccordement USB :
	- a. Insérer le câble de raccordement USB dans le port USB de l'ordinateur.
	- b. Insérer la fiche du câble de raccordement USB dans le port de données situé sous le boîtier de l'appareil ABPM 7100.

**Remarque** Aligner le point rouge de la fiche avec le point rouge du port de données.

- 4. Allumer l'appareil ABPM 7100.
- 5. Les lettres « **co** » s'affichent sur l'écran LCD de l'appareil ABPM 7100.
- $\Box$ Pour plus d'informations sur votre appareil ABPM 7100, veuillez vous référer au mode d'emploi correspondant.

# <span id="page-26-1"></span>**Transférer les relevés des enregistrements sur 24 heures depuis l'appareil ABPM 7100**

Vérifier que l'appareil ABPM 7100 est connecté à l'ordinateur et qu'ils sont tous deux allumés.

- 1. Lancer le **HMS**.
- 2. Dans la barre d'outils, cliquer sur l'icône de la **Liste des patients** pour ouvrir la fenêtre **Liste des patients**.
- 3. Sélectionner un patient.
- 4. Dans la barre d'outils, cliquez sur l'icône **Lire le moniteur**. Le **HMS** invite l'utilisateur : « Attribuer les résultats de l'enregistrement au patient dont l'ID est XXX ? »
- 5. Cliquer sur **Oui**. Le **HMS** invite l'utilisateur : « Supprimer l'ID du patient et les résultats de l'enregistrement sur l'appareil ABPM 7100 ? »
- **Remarque** Normalement, les résultats de l'enregistrement de l'appareil ABPM 7100 sont supprimés une fois qu'ils ont été transférés. Lors de la préparation de l'appareil ABPM 7100 pour un « nouveau » patient, le **HMS** indique tous les résultats d'enregistrement qu'il garde en mémoire après les relevés effectués sur un patient précédent.
	- 6. Cliquer sur **Oui** pour supprimer les résultats d'enregistrement ou sur **Non** pour conserver les résultats d'enregistrement sur l'appareil ABPM 7100. La fenêtre **Série de mesures** apparaît.

**28** - **Travailler avec l'appareil ABPM 7100**

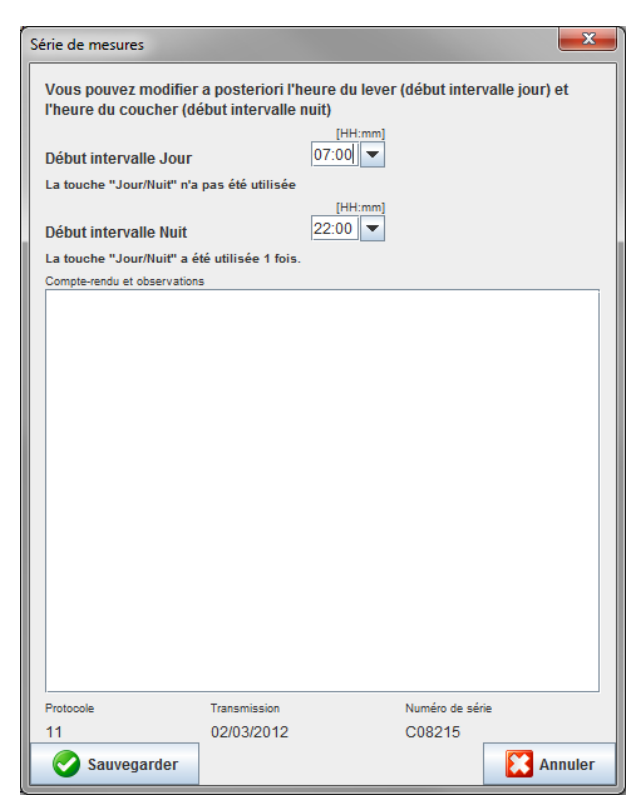

- 7. Si nécessaire, modifier les heures de l'intervalle jour et nuit.
- 8. Saisir un commentaire.
- 9. Cliquer sur **Sauvegarder** pour confirmer. Les relevés transmis s'affichent alors sous la forme d'un tableau des valeurs mesurées.

#### **Au niveau de l'appareil ABPM 7100 :**

- 10. Éteindre l'appareil ABPM 7100.
- 11. Débrancher le câble de raccordement USB en ôtant la fiche du port de données.
- $\odot$ Pour approfondir l'analyse de la série de mesures, reportez-vous au chapitre **Analyse des mesures**.

#### <span id="page-27-0"></span>**Appairage à l'aide de la technologie Bluetooth®**

#### **Avant un enregistrement sur 24 heures**

<span id="page-27-1"></span>Veuillez procéder comme suit lorsque vous utilisez l'appareil ABPM 7100 avec une connexion Bluetooth® :

#### **Configuration de l'interface entre l'appareil ABPM 7100 et le HMS**

Pour configurer l'interface entre l'appareil ABPM 7100 et le **HMS**, s'assurer que l'ordinateur est mis sous tension et que le pilote Bluetooth® a été installé.

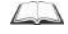

Pour plus d'informations sur votre appareil ABPM 7100, veuillez vous référer au mode d'emploi correspondant.

- 1. Lancer le **HMS**. Si le **HMS** est correctement paramétré, la fenêtre **Liste des patients** s'affiche à l'écran. Si tel est le cas, sélectionner un patient.
- 2. Dans la barre de menu, cliquer sur **Configuration** puis sur **Interfaces avec les moniteurs**.
- 3. Dans la fenêtre **Interfaces avec les moniteurs**, cliquer sur l'onglet **Bluetooth**®.
- **29 Travailler avec l'appareil ABPM 7100**
	- 4. Cliquer sur **Ajouter un appareil**. La consigne suivante s'affiche : « Mettre l'appareil ABPM 7100 sous tension et activer le mode **PAIr**. »

#### **Au niveau de l'appareil ABPM 7100 :**

- 5. Allumer l'appareil ABPM 7100.
- 6. Mettre l'appareil ABPM 7100 en mode d'appairage :
	- i. Maintenir  $\left( \frac{1}{\sqrt{2}} \right)$  enfoncé, puis appuyer sur  $\left( \frac{1}{\sqrt{2}} \right)$
	- ii. Garder **enfoncé jusqu'à ce que le mot « PAIr** » se mette à clignoter sur l'écran LCD.
	- iii. Appuyer sur  $\bullet$ , **PAIr** » cesse de clignoter et le buzzer retentit.

#### **Au niveau de l'ordinateur :**

- 7. Cliquer sur **OK**. La **Recherche de moniteurs Bluetooth®** apparaît. Quelque temps après, le numéro de série de l'appareil ABPM 7100 (WSTXXX, par exemple) apparaît dans la fenêtre de l'application.
- 8. Cliquer sur le numéro de série.
- 9. Cliquer sur **Pairing**. Le message suivant s'affiche : « Appairage réussi ».
- 10. Cliquer sur **OK** pour confirmer et ouvrir la fenêtre **Connexion d'un moniteur**.
- 11. Cliquer sur **Sauvegarder**.

#### **Au niveau de l'appareil ABPM 7100 :**

12. Le buzzer retentit.

#### **Au niveau de l'ordinateur :**

13. L'appareil de mesure apparaît dans la fenêtre **Interfaces avec les moniteurs** dans l'onglet **Bluetooth**®. Cliquer sur **Sauvegarder**.

#### **Au niveau de l'appareil ABPM 7100 :**

14. Éteindre l'appareil ABPM 7100.

L'interface Bluetooth® entre l'appareil ABPM 7100 et le **HMS** est à présent configurée. À partir de maintenant, le **HMS** reconnaîtra l'appareil ABPM 7100 dès que ce dernier sera en mode de communication « **bt** ».

#### <span id="page-28-0"></span>**Préparer l'appareil ABPM 7100 pour le prochain enregistrement sur 24 heures**

S'assurer que l'appareil ABPM 7100 est éteint et que l'ordinateur est allumé. L'interface entre l'appareil ABPM 7100 et le **HMS** doit déjà être configurée.

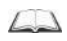

Pour plus d'informations sur votre appareil ABPM 7100, veuillez vous référer au mode d'emploi correspondant.

#### **Au niveau de l'appareil ABPM 7100 :**

1. Allumer l'appareil ABPM 7100.

- 2. Lancer le **HMS**.
- 3. Dans la barre d'outils, une icône verte **Bluetooth**® signale que la connexion Bluetooth® est activée.
- 4. Sélectionner un patient.

#### **Au niveau de l'appareil ABPM 7100 :**

- 5. Maintenir **(2)** enfoncé, puis appuyer sur  $\overline{C}$ .
- 6. Appuyer sur . Les lettres « **bt** » clignotent à l'écran.
- 7. Appuyer sur  $\left(\rightarrow\right)$ . Les lettres « **bt** » ne clignotent plus et le buzzer retentit.

#### **Au niveau de l'ordinateur :**

8. La fenêtre **Action du moniteur** s'ouvre.

#### **Au niveau de l'appareil ABPM 7100 :**

9. Le buzzer retentit deux fois.

#### **Au niveau de l'ordinateur :**

- 10. Cliquer sur **Préparer le moniteur** pour ouvrir la fenêtre correspondante.
- **Remarque** Si la tension d'alimentation de l'appareil de mesure est insuffisante pour un enregistrement sur 24 heures, l'avertissement suivant s'affiche.

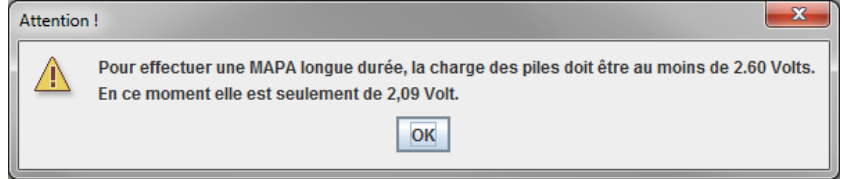

- **Remarque** Avant toute utilisation, vérifier que les résultats de mesure précédemment enregistrés dans l'appareil ABPM 7100 ont bien été supprimés pour éviter toute erreur d'affectation des valeurs. Vous pouvez également supprimer manuellement les données gardées en mémoire par l'appareil. Pour ce faire, référez-vous au mode d'emploi de l'appareil ABPM 7100.
	- 11. Indiquer le protocole pour l'enregistrement sur 24 heures.
	- 12. Cliquer sur **Mettre à jour l'heure du moniteur**.
	- 13. Cliquer sur **Envoyer l'ID patient au moniteur**.
	- 14. Cliquer sur **Envoyer et activer**.
	- 15. Cliquer sur **Sauvegarder**.

#### **Au niveau de l'appareil ABPM 7100 :**

- 16. Le buzzer retentit.
- 17. Les lettres « **bt End** » clignotent sur l'écran LCD et sont suivies de l'heure.

### **Au niveau de l'ordinateur :**

18. Dans la barre d'outils, cliquer sur pour quitter le HMS.

# <span id="page-29-0"></span>**Lancer un enregistrement sur 24 heures**

Vérifier que l'appareil ABPM 7100 est sous tension.

Pour plus d'informations sur votre appareil ABPM 7100, veuillez vous référer au mode d'emploi  $\Box$ correspondant.

#### **Au niveau de l'appareil ABPM 7100 :**

- 1. Placer l'appareil ABPM 7100 sur le patient (mettre le brassard en place et le raccorder à l'appareil ABPM 7100). Veuillez suivre les instructions du mode d'emploi de l'ABPM 7100.
- 2. Appuyer sur pour effectuer une mesure manuelle et s'assurer que l'appareil ABPM 7100 est fonctionnel.
- 3. Attendre que la première mesure manuelle soit terminée. Si la mesure est correcte, le patient peut quitter le cabinet. Il est nécessaire qu'une mesure soit réussie pour que le protocole soit activé.

#### **Après un enregistrement sur 24 heures**

Veuillez procéder comme suit lorsque vous utilisez l'appareil ABPM 7100 avec une connexion Bluetooth® :

- 1. Vérifier que l'appareil ABPM 7100 est hors tension.
- 2. Ôter l'appareil ABPM 7100 du patient (retirer le brassard et débrancher l'appareil). Veuillez suivre les instructions du mode d'emploi de l'ABPM 7100.

#### <span id="page-30-0"></span>**Transférer les résultats d'un enregistrement sur 24 heures de l'appareil ABPM 7100 à l'aide du Bluetooth®**

Vérifier que l'appareil ABPM 7100 et l'ordinateur sont tous deux allumés. L'interface entre l'appareil ABPM 7100 et le **HMS** doit déjà être configurée.

#### **Au niveau de l'ordinateur :**

- 1. Lancer le **HMS**.
- 2. Dans la barre d'outils, une icône verte **Bluetooth<sup>®</sup> de signale** que la connexion Bluetooth<sup>®</sup> est activée.

#### **Au niveau de l'appareil ABPM 7100 :**

- 3. Maintenir  $\left( \begin{array}{c} \bullet \\ \bullet \end{array} \right)$  enfoncé, puis appuyer sur  $\left( \begin{array}{c} \bullet \\ \bullet \end{array} \right)$
- 4. Appuyer sur . Les lettres « **bt** » clignotent à l'écran.
- 5. Appuyer sur . Les lettres « **bt** » cessent de clignoter et le buzzer retentit. La fenêtre **Action du moniteur** s'ouvre.

- 6. Cliquer sur **Lire les valeurs mesurées**. Le **HMS** invite l'utilisateur : « Attribuer les données de l'enregistrement au patient dont l'ID est XXX ? »
- 7. Cliquer sur **Oui** pour confirmer. Une fois les données transmises, la fenêtre **Série de mesures** s'ouvre.
- 8. Si nécessaire, modifier les heures de l'intervalle jour et nuit.
- 9. Cliquer sur **Sauvegarder**. Le **HMS** invite l'utilisateur : « Supprimer l'ID du patient et les données de l'enregistrement sur l'appareil de mesure ? »
- **Remarque** Normalement, les résultats de l'enregistrement de l'appareil ABPM 7100 sont supprimés une fois qu'ils ont été transférés. Lors de la préparation de l'appareil ABPM 7100 pour un « nouveau » patient, le **HMS** indique tous les résultats d'enregistrements qu'il garde en mémoire après les relevés effectués sur un patient précédent.
	- 10. Cliquer sur **Oui** pour supprimer les résultats d'enregistrements ou sur **Non** pour conserver les résultats d'enregistrements sur l'appareil ABPM 7100. La fenêtre Série de mesures apparaît.

**32** - **Travailler avec l'appareil ABPM 7100**

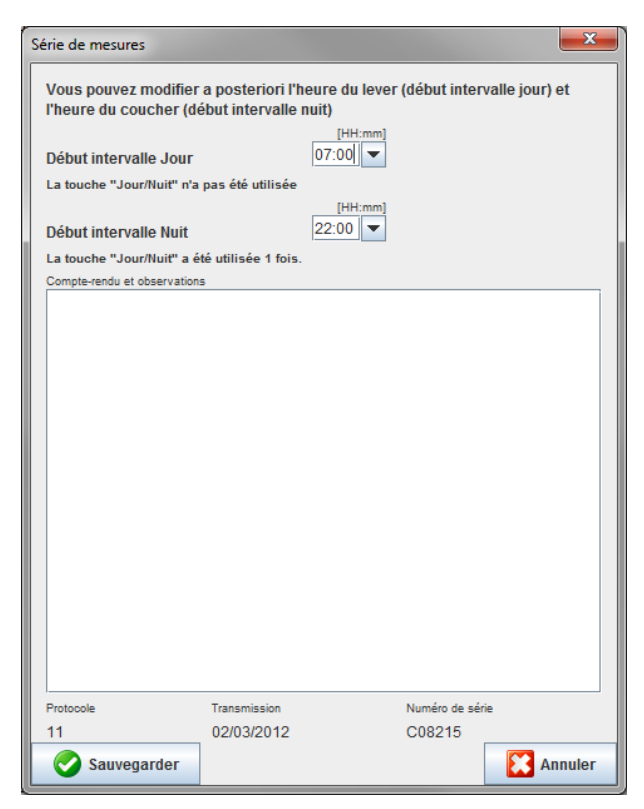

- 11. Si nécessaire, modifier les heures de l'intervalle jour et nuit.
- 12. Saisir un commentaire.
- 13. Cliquer sur **Sauvegarder** pour confirmer. Les relevés transmis s'affichent alors sous la forme d'un tableau des valeurs mesurées.

#### **Au niveau de l'appareil ABPM 7100 :**

- 14. Le buzzer retentit.
- 15. Les lettres « **bt End** » apparaissent à l'écran et sont suivies de l'heure.
- 16. Éteindre l'appareil ABPM 7100.

 $\odot$ Pour approfondir l'analyse de la série de mesures, reportez-vous au chapitre **Analyse des mesures**.

# <span id="page-32-0"></span>**Préparer l'appareil ABPM 7100 pour la prise de mesures**

Avant d'effectuer une mesure sur un patient, envoyer les informations relatives aux mesures programmées à l'appareil ABPM 7100 à l'aide du **HMS**.

S'assurer que le **HMS** a bien été lancé et que l'appareil ABPM 7100 est allumé et connecté à l'ordinateur. L'interface entre l'appareil ABPM 7100 et le **HMS** doit déjà être configurée. Procédure :

• Définir le protocole de mesure.

- Régler l'horloge de l'appareil ABPM 7100.
- Valider l'ID du patient.
- Tester le moniteur.
- Supprimer des mesures existantes.
- Lancer un enregistrement sur 24 heures.
- 1. Sélectionner un patient.
- 2. Dans la barre d'outils, cliquer sur l'icône **Préparer le moniteur** pour ouvrir la fenêtre suivante :

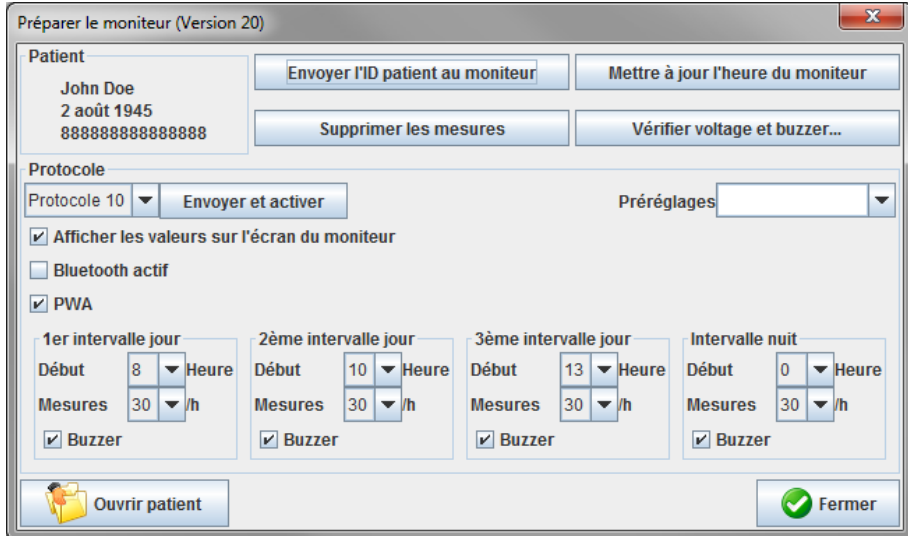

#### <span id="page-32-1"></span>**Définir le protocole de mesure**

La procédure de l'enregistrement sur 24 heures peut être définie ici. Au total, 11 protocoles différents sont proposés. Les protocoles 1, 2, 10 et 11 peuvent être paramétrés individuellement.

En outre, le protocole 10 transmet automatiquement les relevés à l'ordinateur du médecin à la fin de l'enregistrement à l'aide du Bluetooth®. Il est recommandé d'utiliser le protocole 10 pour la surveillance au cabinet du médecin.

En outre, le protocole 11 active l'analyse de l'onde de pouls (PWA).

#### **Sélectionner le protocole**

- 1. Dans le menu déroulant Protocole, cliquer sur le protocole souhaité.
- 2. Pour les protocoles 1, 2, 10 et 11, pour l'heure de l'intervalle jour et nuit, déterminer les éléments suivants :
	- la durée de l'intervalle (début de l'intervalle) ;
	- le nombre de mesures au cours de l'intervalle ;
	- si les valeurs mesurées sont affichées sur l'appareil ABPM 7100 (valeur d'affichage des mesures) ;
	- si un signal sonore (buzzer) retentit pendant la mesure.

#### **Envoyer le protocole**

- 1. Cliquer sur **Envoyer et activer**.
- 2. Cliquer sur **Oui** pour confirmer.

#### **Tableau du protocole**

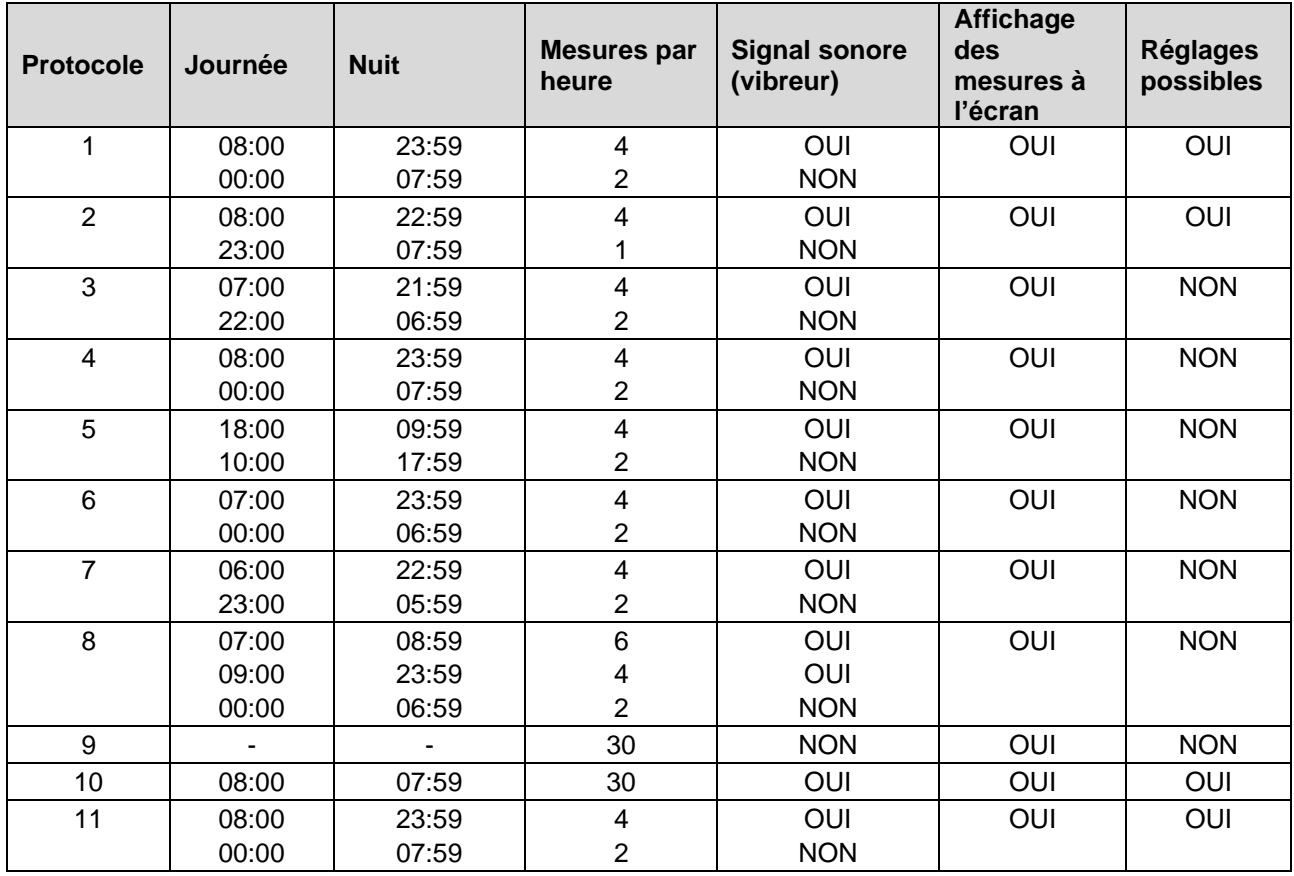

#### **Les différents protocoles :**

- Vous pouvez personnaliser les protocoles 1, 2, 10 et 11. Les paramètres modifiables sont :
	- 1. Affichage des valeurs mesurées à l'écran
	- 2. Début des 4 intervalles journaliers et nombre de mesures par heure. Nombre disponible à cet effet : 4,5,6,10,12,15,20,30 par heure
	- 3. Fonction d'activation et de désactivation du vibreur pour les 4 intervalles journaliers
- Les protocoles 3 à 9 sont préréglés et ne peuvent pas être changés.
- Le protocole 5 convient pour des activités de nuit (poste de nuit).
- Le protocole 9 est le test de Schellong. À cet effet, la tension artérielle est mesurée toutes les 2 minutes durant les 30 premières minutes. Au bout de 30 minutes, le moniteur ambulatoire de pression artérielle prend des mesures selon le paramétrage du protocole 3.
- Le protocole 10 permet l'envoi direct automatique des valeurs mesurées via Bluetooth® au PC du médecin pour des mesures en cabinet médical. L'activation du bouton Bluetooth® requiert une interface Bluetooth®. Vous pouvez utiliser le protocole 10 pour le monitoring au cabinet médical. Outre la mesure de la tension artérielle, vous pouvez intégrer dans le protocole 10 la mesure de la pression artérielle centrale effectuée à l'aide de l'ABPM 7100 avec la mise à niveau PAC ou bien l'analyse de l'onde de pouls exécutée via l'ABPM 7100 avec la mise à niveau AOP.
- Le protocole 11 est utilisé pour mesurer la pression artérielle sur 24 heures avec détermination de la pression artérielle centrale ou pour l'analyse des ondes de pouls et ne peut être réalisé qu'à l'aide de l'ABPM 7100 avec mise à niveau PAC ou AOP. Le réglage des intervalles de mesure s'effectue via HMS 5.0.

# <span id="page-34-0"></span>**Régler l'horloge de l'appareil ABPM 7100**

L'heure de l'ordinateur sera enregistrée par l'appareil ABPM 7100.

- 1. Cliquer sur **Mettre à jour l'heure du moniteur**.
- 2. Cliquer sur **OK** pour confirmer et l'appareil ABPM 7100 affiche ensuite la même heure que l'ordinateur.

# <span id="page-34-1"></span>**Transmettre l'ID du patient**

L'ID du patient sélectionné doit être enregistré dans l'appareil ABPM 7100. Lorsque les relevés de l'enregistrement sur 24 heures seront transférés, le **HMS** reconnaîtra automatiquement le patient.

- 1. Cliquer sur **Envoyer l'ID du patient**.
- 2. Cliquer sur **OK** pour confirmer.

# <span id="page-34-2"></span>**Tester l'appareil ABPM 7100**

Procéder comme suit pour vérifier que l'appareil ABPM 7100 est entièrement fonctionnel.

1. Cliquer sur **Vérifier voltage et buzzer** pour ouvrir la fenêtre correspondante.

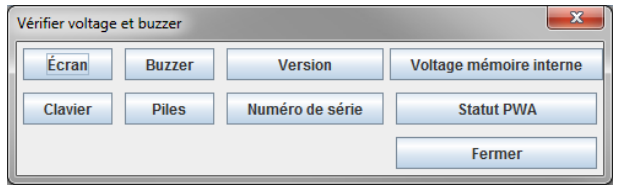

- 2. Cliquer sur les touches de fonction appropriées.
- 3. Cliquer sur **OK** pour confirmer.
- 4. Cliquer sur **Fermer** pour terminer le test.

# <span id="page-34-3"></span>**Supprimer d'anciennes mesures**

Les relevés enregistrés dans l'appareil ABPM 7100 sont généralement effacés une fois qu'ils ont été transférés vers l'ordinateur. Lors de la préparation de l'appareil ABPM 7100 pour un « nouveau » patient, le **HMS** indique toutes les données qu'il garde en mémoire après les relevés effectués sur un patient précédent.

Supprimer les relevés enregistrés dans l'appareil ABPM 7100 :

- 1. Cliquer sur **Supprimer les mesures**.
- 2. Cliquer sur **Oui** pour confirmer.

# <span id="page-34-4"></span>**Terminer la préparation de l'appareil ABPM 7100**

- 1. Cliquer sur **Fermer** et la fenêtre **Préparer le moniteur** s'ouvre.
- 2. Débrancher l'appareil ABPM 7100 de l'ordinateur.

# <span id="page-34-5"></span>**Exporter les résultats de l'enregistrement**

Les résultats de l'enregistrement sur 24 heures qui ont été transférés de l'appareil ABPM 7100 vers le **HMS** pour analyse peuvent être stockés dans un fichier. Grâce à ce fichier, vous avez la possibilité de transférer les relevés dans votre système de gestion de patients.

- 1. Sélectionner un patient.
- 2. Dans la fenêtre de l'application, cliquer sur l'onglet **Pression artérielle** ou **Analyse de l'onde de pouls**.

### **36** - **Préparer l'appareil ABPM 7100 pour la prise de mesures**

3. Ces onglets contiennent une liste de mesures antérieures sur la gauche.  $\frac{1}{x}$ 

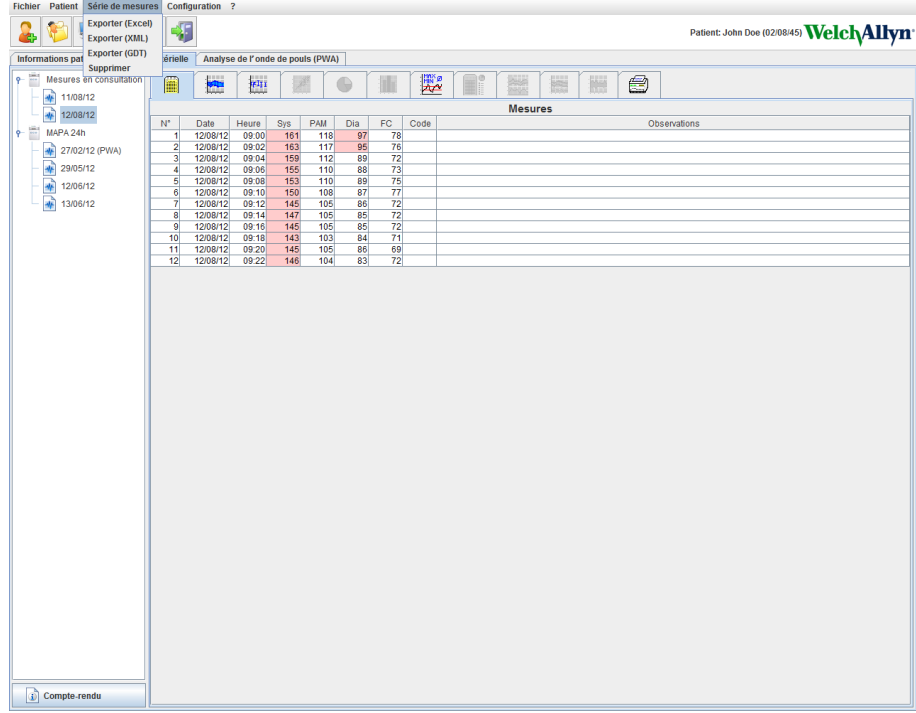

- 4. Cliquer pour sélectionner les relevés à exporter.
- 5. Dans la barre de menu, cliquer sur **Série de mesures**, puis sur **Exporter** (Excel), (XML) et (GDT). La fenêtre **Exporter des mesures** s'ouvre.
- 6. Définir le répertoire et le nom du fichier.
- 7. Cliquer sur **Sauvegarder**.

# <span id="page-36-0"></span>**Analyser la mesure**

Une fois que les relevés enregistrés dans l'appareil ABPM 7100 ont été transférés vers le **HMS**, les analyses et les fonctions suivantes peuvent être analysées et sont décrites dans le présent chapitre :

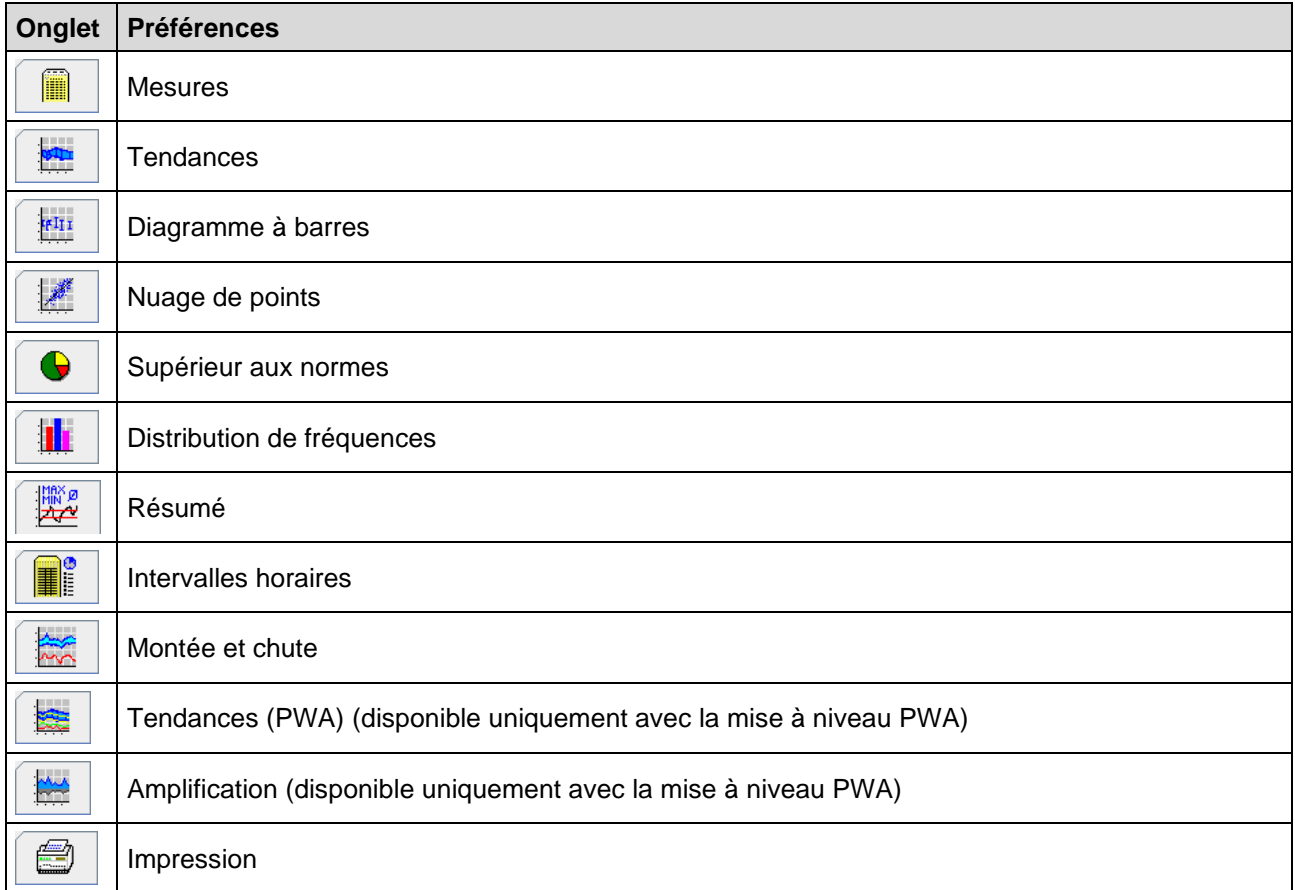

- 1. Sélectionner le patient souhaité.
- 2. Dans la fenêtre de l'application, cliquer sur l'onglet **Pression artérielle**. L'onglet **Pression artérielle** contient une liste de mesures antérieures sur la gauche.

#### **38** - **Analyser la mesure**

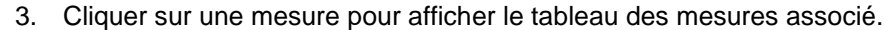

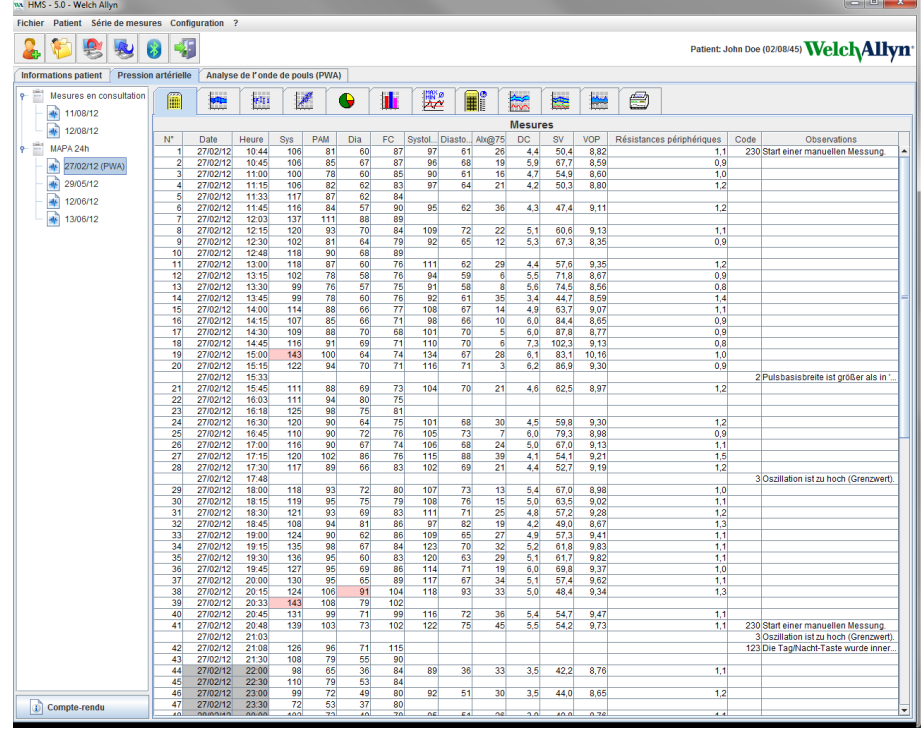

Les valeurs en surbrillance sont des relevés excédant les valeurs seuils définies.

4. Pour afficher d'autres analyses, cliquer sur l'onglet d'analyse correspondant.

#### **Entrer les résultats de la série de mesures**

1. Double-cliquer sur la mesure et la fenêtre **Série de mesures** s'ouvre.

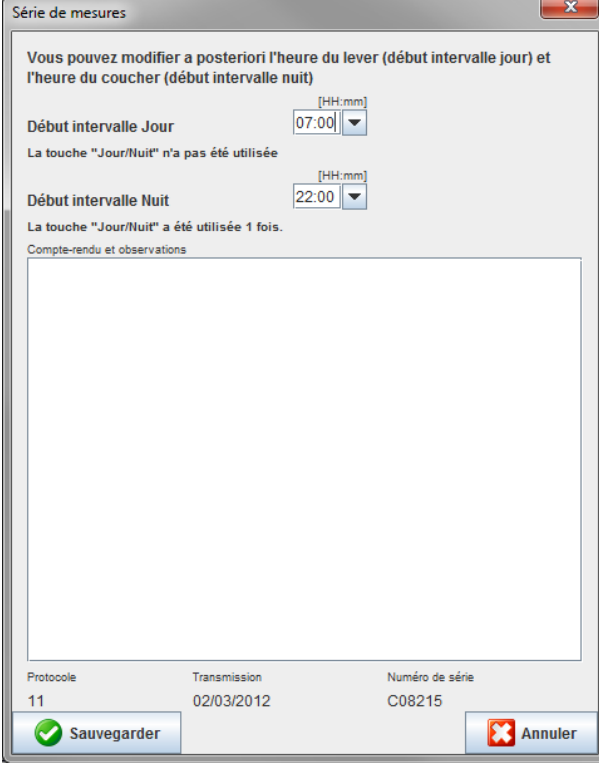

- 2. Saisir un commentaire.
- 3. Cliquer sur **Sauvegarder** pour valider les commentaires et fermer la fenêtre **Série de mesures**.

# <span id="page-38-0"></span>**L'onglet Mesures**

L'onglet **Mesures** répertorie tous les relevés d'une série de mesures sous forme de tableau.

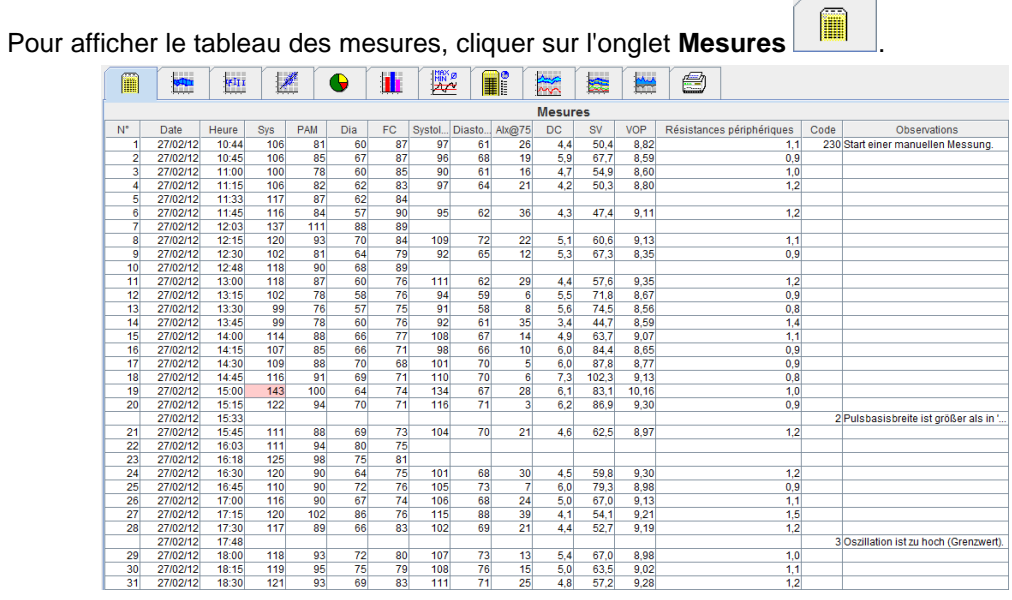

Les valeurs en surbrillance sont des relevés excédant les valeurs seuils définies.

#### **Saisir des commentaires concernant les mesures :**

- 1. Cliquer sur la ligne souhaitée dans la colonne Commentaires.
- 2. Saisir un commentaire.
- 3. Appuyer sur la touche Entrée.

#### **Exclure des mesures :**

Si une mesure aberrante risque de fausser une analyse représentative à long terme, il est possible de l'exclure. Cliquer sur le numéro de la colonne respective. La mesure disparaît et la valeur sera exclue de l'analyse statistique. Pour inclure à nouveau la valeur, cliquer simplement sur la ligne.

#### **Imprimer le tableau des valeurs mesurées**

Cliquer sur l'onglet **Impression .**

# <span id="page-38-1"></span>**L'onglet Tendances**

Ces valeurs sont représentées graphiquement dans un diagramme et réparties par heure :

- Valeurs systoliques
- Valeurs moyennes
- Valeurs diastoliques
- Fréquence cardiaque

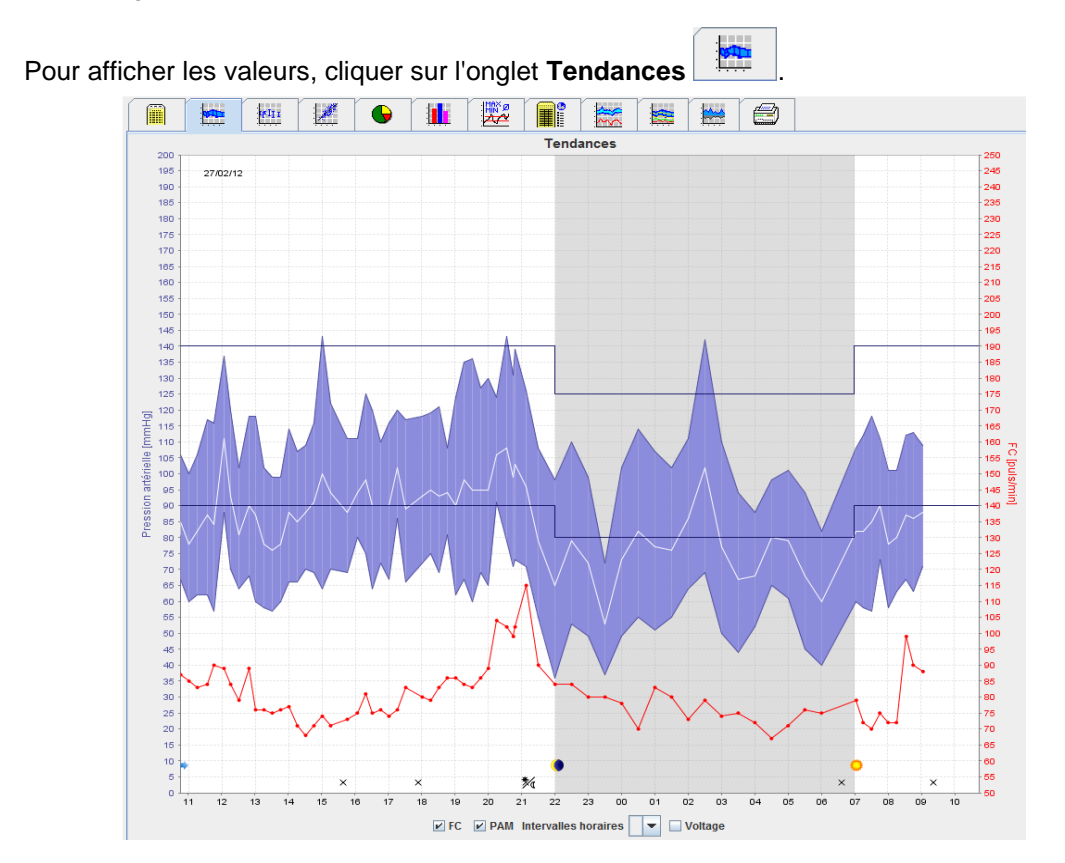

- L'axe des ordonnées (y) de gauche dont l'unité est le mmHg s'applique aux valeurs systoliques, diastoliques et moyennes (valeurs de la pression artérielle).
- L'axe des ordonnées (y) de droite dont l'unité est les pulsations par minute (puls/min) s'applique à la fréquence cardiaque.
- L'axe des abscisses (x) s'applique aux heures d'activité (le jour). Les quatre intervalles de mesure paramétrables pour la journée sont mis en évidence. Les mesures manuelles sont signalées par un « M ».
- Les valeurs seuils (systoliques et diastoliques) supérieures de la pression artérielle sont affichées sous forme de courbes de valeurs de consigne selon l'axe horizontal.
- **Remarque** Les valeurs seuils de pression artérielle peuvent être spécifiées dans l'onglet **Informations patient** dans le chapitre **Valeurs seuils de pression artérielle**.

#### **Afficher et masquer la fréquence cardiaque**

Cliquer sur le champ d'option **Hr**.

#### **Afficher et masquer les valeurs moyennes**

Cliquer sur le champ d'option **MAP**.

#### **Afficher et masquer les valeurs moyennes**

Dans la liste déroulante du champ **Intervalles horaires**, cliquez sur le nombre d'heures requis.

#### **Tension d'alimentation**

Sélectionner le champ d'option **Voltage**. La tension des piles est affichée sous la forme d'une courbe sur 24 heures parallèlement à la pression artérielle.

#### **Afficher les valeurs individuelles**

1. Sur le diagramme, cliquer pour sélectionner l'heure souhaitée. Une ligne verticale apparaît et les mesures sont affichées dans une fenêtre. Pour consulter les mesures adjacentes, déplacer la souris

#### **41** - **Analyser la mesure**

sur le diagramme. La ligne verticale suit le mouvement de la souris et les valeurs respectives sont affichées.

2. Cliquer une nouvelle fois pour désactiver l'affichage.

#### **Zoom avant sur le diagramme (agrandissement)**

Cliquer sur le diagramme et maintenir le bouton gauche de la souris enfoncé, puis déplacer la souris de gauche à droite pour dessiner la zone d'agrandissement.

#### **Zoom arrière sur le diagramme (restaurer la taille initiale)**

Cliquer sur le diagramme et maintenir le bouton gauche de la souris enfoncé, puis déplacer la souris de droite à gauche pour revenir à la taille initiale.

# <span id="page-40-0"></span>**L'onglet Diagramme à barres**

Ces valeurs sont représentées graphiquement dans un diagramme et réparties par heure :

- Valeurs systoliques
- Valeurs moyennes
- Valeurs diastoliques
- Fréquence cardiaque

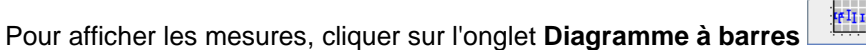

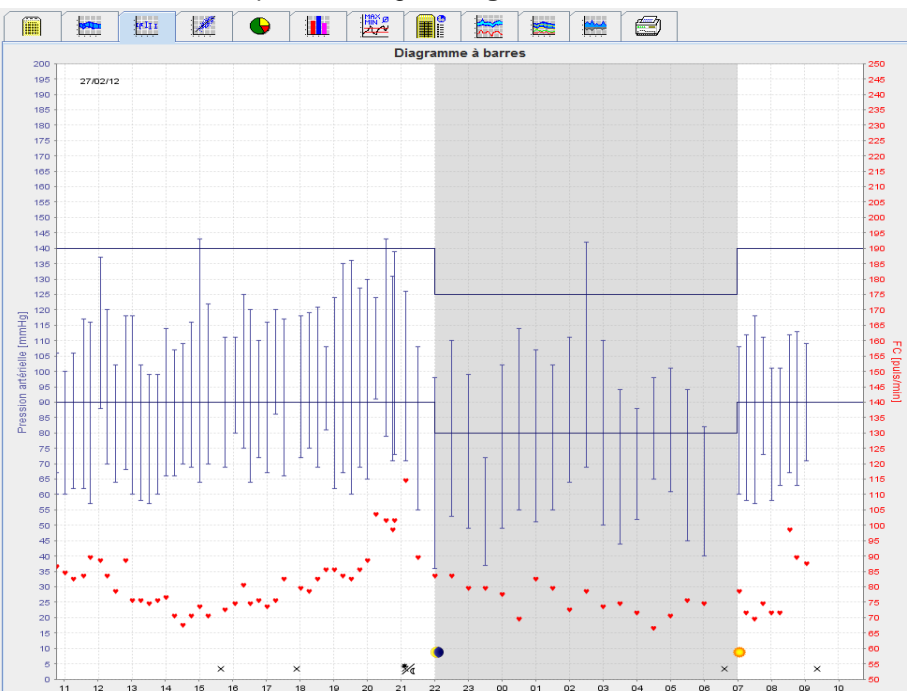

- L'axe des ordonnées (y) de gauche dont l'unité est le mmHg s'applique aux valeurs systoliques, diastoliques et moyennes (valeurs de la pression artérielle).
- L'axe des ordonnées (y) de droite dont l'unité est les pulsations par minute (puls/min) s'applique à la fréquence cardiaque.
- L'axe des abscisses (x) s'applique aux heures d'activité (le jour). Les quatre intervalles de mesure paramétrables pour la journée sont mis en évidence. Les mesures manuelles sont signalées par un « M ».
- Les limites (systoliques et diastoliques) supérieures de la pression artérielle sont affichées sous forme de courbes de valeurs de consigne selon l'axe horizontal.

**Remarque** Les valeurs seuils de pression artérielle peuvent être spécifiées dans l'onglet **Informations patient** dans le chapitre **Valeurs seuils de pression artérielle**.

#### **Zoom avant sur le diagramme (agrandissement)**

Cliquer sur le diagramme et maintenir le bouton gauche de la souris enfoncé, puis déplacer la souris de gauche à droite pour dessiner la zone d'agrandissement.

#### **Zoom arrière sur le diagramme (restaurer la taille initiale)**

Cliquer sur le diagramme et maintenir le bouton gauche de la souris enfoncé, puis déplacer la souris de droite à gauche pour revenir à la taille initiale.

# <span id="page-41-0"></span>**L'onglet Nuage de points**

Ce diagramme montre la corrélation entre la pression artérielle systolique et diastolique. Chaque point correspond à une mesure.

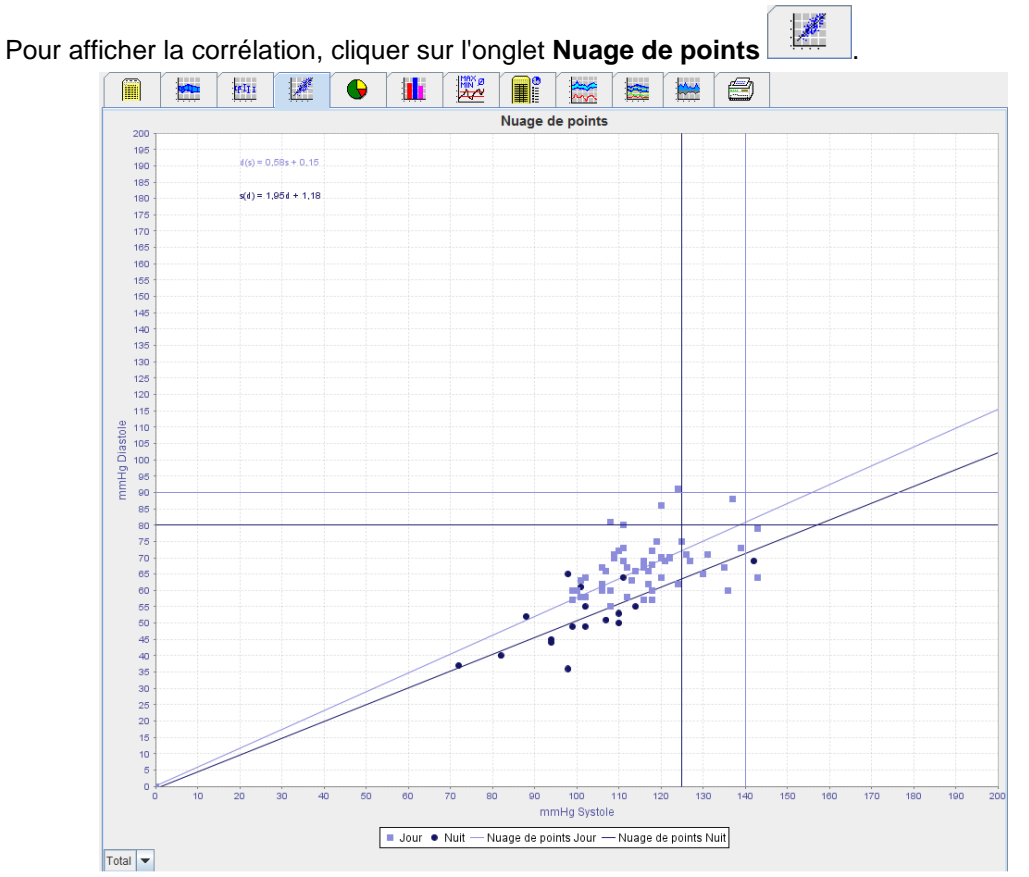

- L'axe des ordonnées (y) s'applique aux valeurs diastoliques.
- L'axe des abscisses (x) s'applique aux valeurs systoliques.
- Les valeurs seuils de pression artérielle sont affichées sous forme de courbes de valeur de consigne selon l'axe horizontal (pour la systole) et l'axe vertical (pour la diastole).

**Remarque** Les valeurs seuils de pression artérielle peuvent être spécifiées dans l'onglet **Informations patient** dans le chapitre **Valeurs seuils de pression artérielle**.

#### **Afficher et masquer les mesures totales/de jour/de nuit**

<span id="page-41-1"></span>Utilisez la liste déroulante en bas à gauche pour afficher la mesure souhaitée (totale, jour, nuit).

#### **L'onglet Supérieur aux normes**

Les valeurs d'une série de mesures sont analysées selon les valeurs seuils de pression artérielle précisées. Divers diagrammes en secteur montrent les pourcentages des mesures acceptables, dépassées et normales.

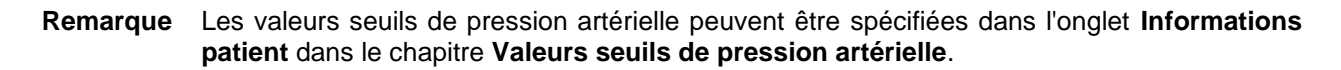

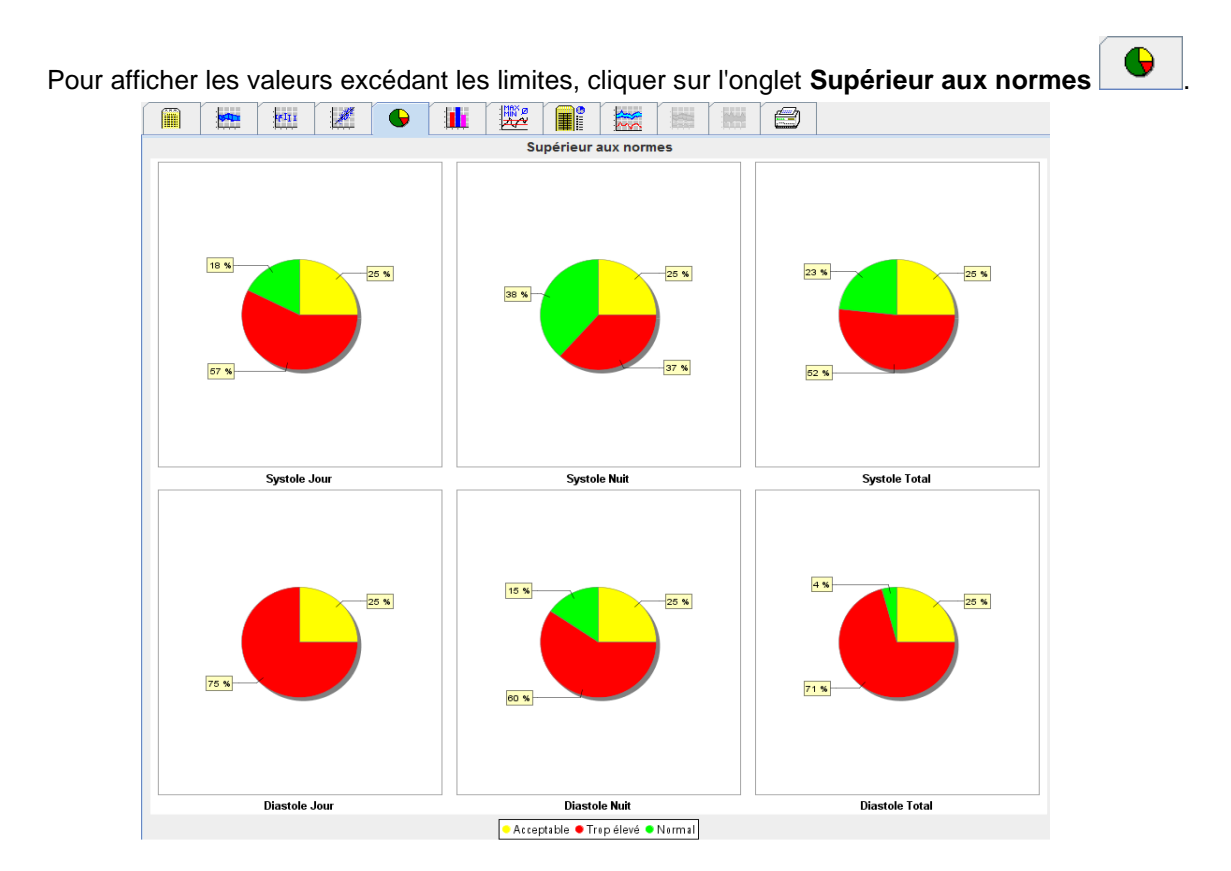

# <span id="page-42-0"></span>**L'onglet Distribution Fréquence**

Les distributions de fréquence des mesures systoliques et diastoliques, ainsi que la fréquence cardiaque, sont représentées sous la forme d'histogrammes. Chaque diagramme à barres représente le pourcentage proportionnel de 10 unités (80-89, 90-99, etc., par exemple).

Pour afficher la distribution des fréquences, cliquer sur l'onglet **Distribution Fréquence** .

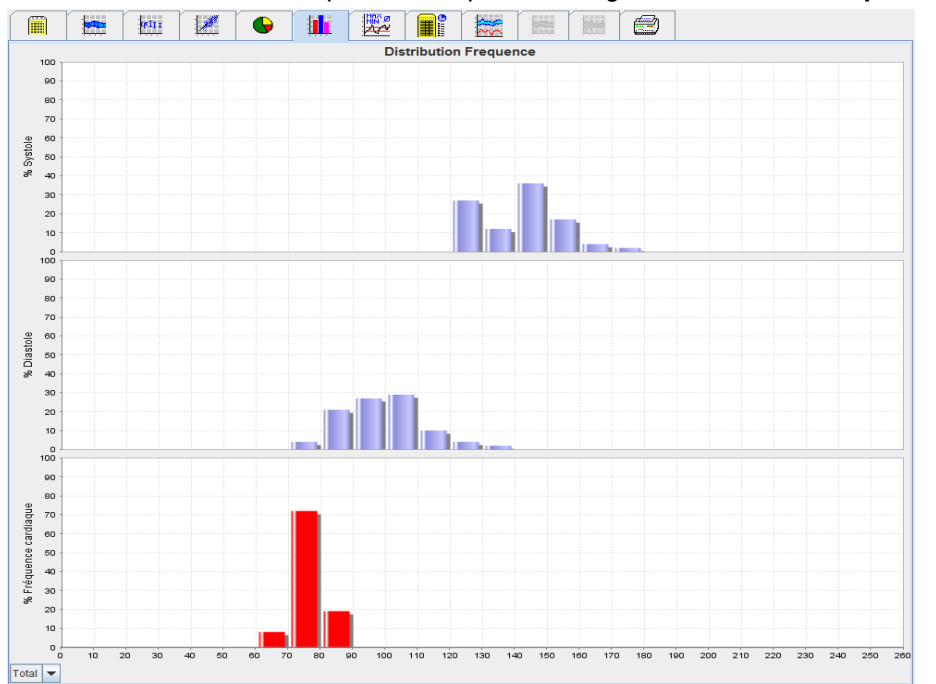

#### **Sélectionner des mesures pour l'analyse**

Utilisez la liste déroulante en bas à gauche pour afficher la mesure souhaitée (totale, jour, nuit). Dans l'affichage jour et nuit, les lignes verticales indiquent les valeurs seuils de pression artérielle.

**Remarque** Les valeurs seuils de pression artérielle peuvent être spécifiées dans l'onglet **Informations patient** dans le chapitre **Valeurs seuils de pression artérielle**.

# <span id="page-43-0"></span>**L'onglet Résumé**

Le résumé contient des observations statistiques essentielles sur la pression artérielle systolique et diastolique. Les valeurs pour le jour et la nuit sont respectivement affichées.

 $\sqrt{1148V}$ 

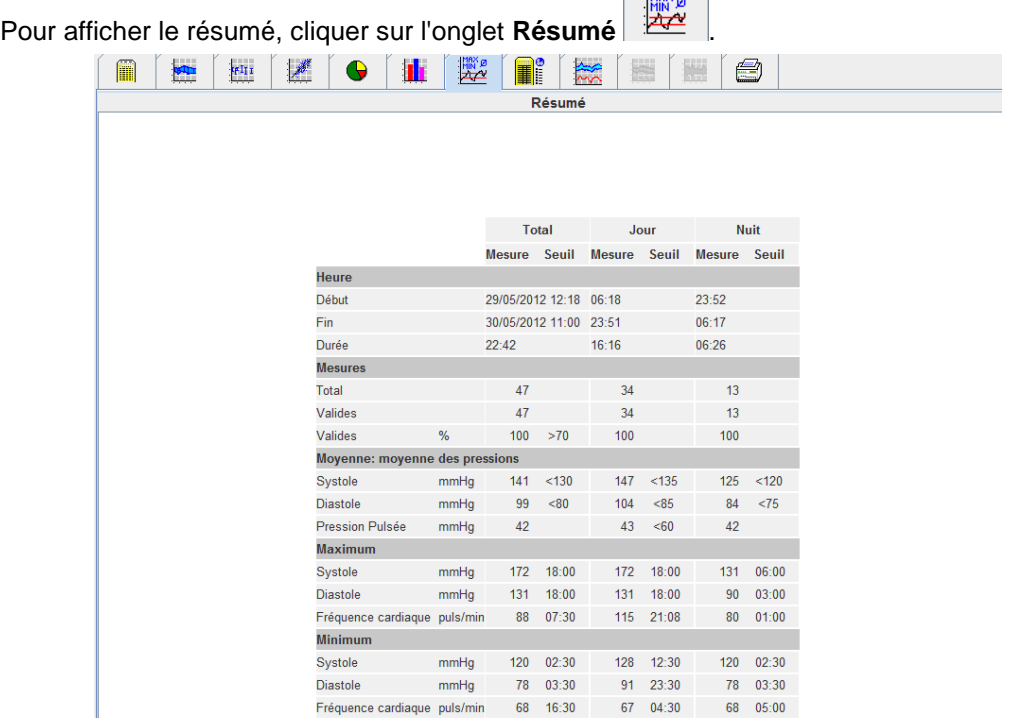

Le mode Moyenne permet d'afficher les valeurs moyennes et les valeurs cibles du patient. Les valeurs seuils de pression artérielle du présent patient servent de valeur cible.

#### **Remarque** Les valeurs seuils de pression artérielle peuvent être spécifiées dans l'onglet **Informations patient** dans le chapitre **Valeurs seuils de pression artérielle**.

Le mode Baisse diurne/nocturne indique le pourcentage de diminution des valeurs moyennes de la pression artérielle (= valeurs moyennes) entre le jour et la nuit.

#### **Imprimer le résumé**

Cliquer sur l'onglet **Impression .**

# <span id="page-44-0"></span>**L'onglet Intervalles horaires**

#### **Afficher les valeurs horaires moyennes**

Cette analyse répertorie toutes les valeurs moyennes de la pression artérielle et des pulsations cardiaques sous la forme d'un tableau.

 $\sqrt{m}$ 

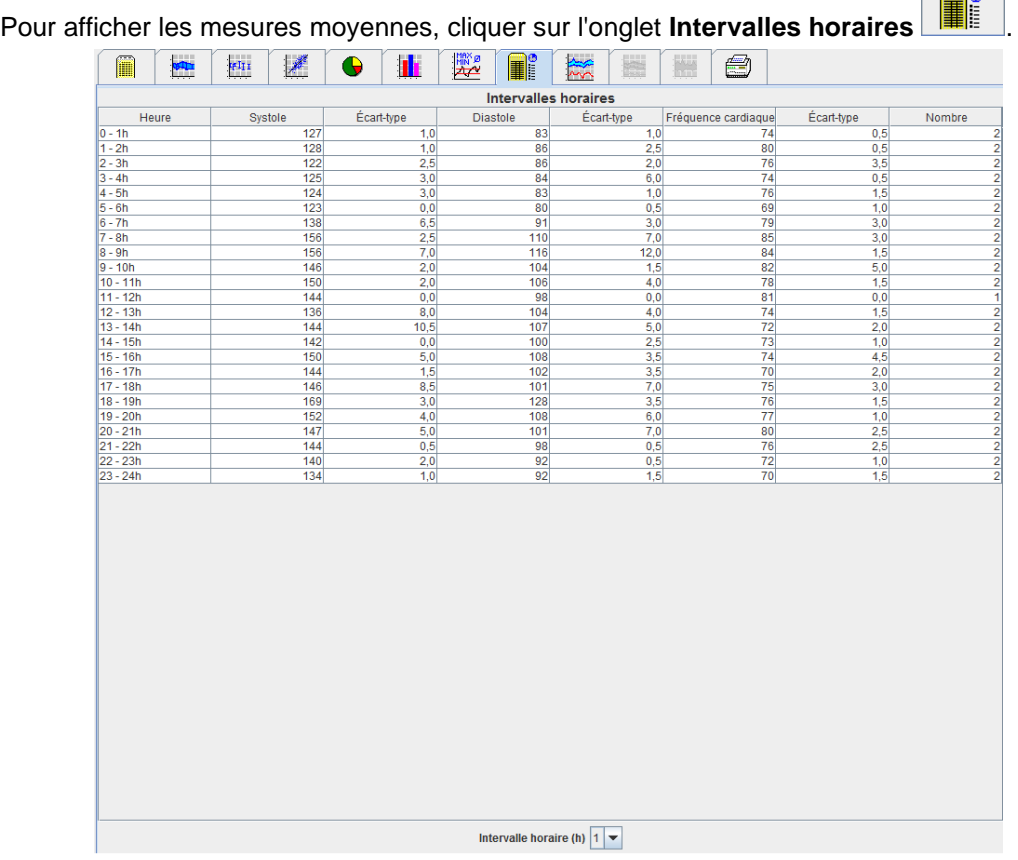

#### **Éditer la base de calcul pour les intervalles horaires**

Cliquer sur les heures requises (1, 2, 3, 4, 6, 8) dans la liste déroulante **Base de valeur moyenne (h)**. Les intervalles de temps sont affichés dans la colonne de gauche « Heure ». La valeur horaire moyenne est recalculée.

#### **Imprimer les intervalles horaires**

Cliquer sur l'onglet **Impression .**

# <span id="page-44-1"></span>**L'onglet Montée et chute**

Cette analyse sert à surveiller l'augmentation de la pression artérielle le matin. Ces valeurs sont représentées graphiquement dans un diagramme et réparties par heure :

- Valeurs systoliques
- Valeurs moyennes
- Valeurs diastoliques
- Fréquence cardiaque

Pour afficher les montées et les chutes de la pression artérielle, cliquer sur l'onglet **Montée et chute** .

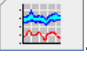

#### **46** - **Analyser la mesure**

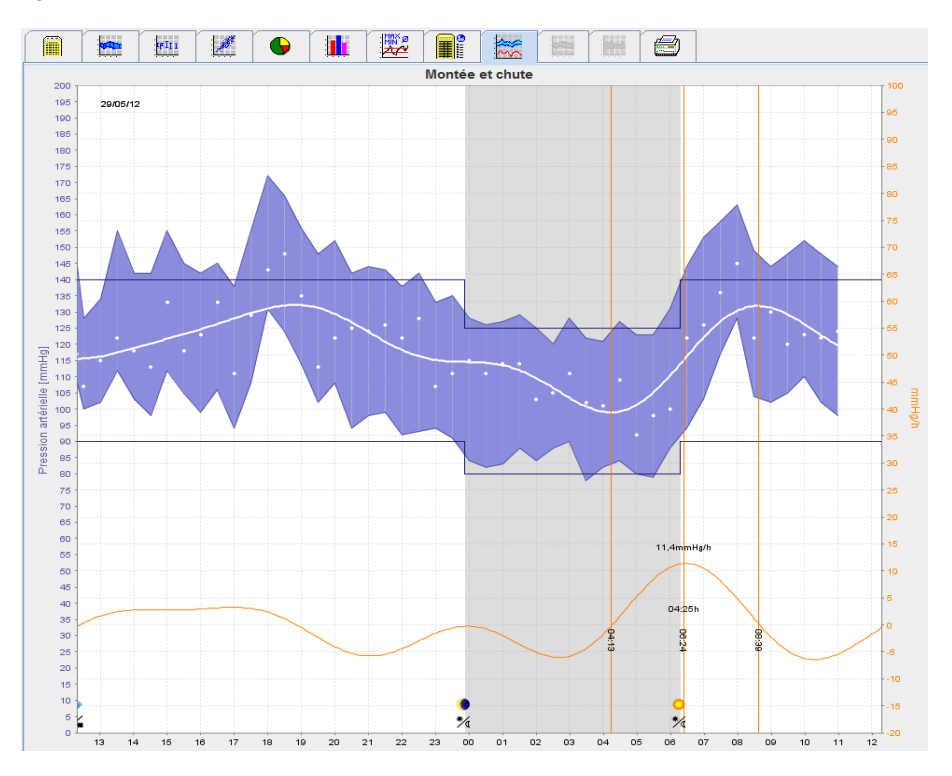

- L'axe des ordonnées (y) de gauche dont l'unité est le mmHg s'applique aux valeurs systoliques, diastoliques et moyennes (valeurs de la pression artérielle).
- L'axe des ordonnées (y) de droite dont l'unité est le mmHg/h s'applique aux variations de la pression artérielle.
- L'axe des abscisses (x) s'applique aux heures. Les intervalles d'augmentation de la pression artérielle le matin sont mis en évidence.
- La courbe du bas indique la courbe lissée de la pression artérielle. Les données de la pression artérielle moyenne sont transformées en plage de fréquence par l'analyse de Fourier.
- Les hautes fréquences étant négligées, la courbe affichée est le résultat de la transformation inverse de Fourier. Elle indique la variation positive de la pression artérielle (mmHg/h) pour des périodes de hausse de la pression artérielle et la variation négative pour des périodes de chute de la pression artérielle.
- Les lignes verticales rouges marquent le début et la fin (= la durée) de la montée matinale de la pression artérielle ainsi que l'heure et la portée de la montée maximale.
- Les valeurs seuils (systoliques et diastoliques) supérieures de la pression artérielle sont affichées sous forme de courbes de valeurs de consigne selon l'axe horizontal.
- **Remarque** Les valeurs seuils de pression artérielle peuvent être spécifiées dans l'onglet **Informations patient** dans le chapitre **Valeurs seuils de pression artérielle**.

#### **Afficher les valeurs individuelles**

Sur le diagramme, cliquer sur l'heure souhaitée. Une ligne verticale apparaît et les mesures sont affichées dans une fenêtre. Pour consulter les mesures adjacentes, déplacer la souris sur le diagramme. La ligne verticale suit le mouvement de la souris et les valeurs respectives sont affichées.

Cliquer une nouvelle fois pour désactiver l'affichage.

#### **Zoom avant sur le diagramme (agrandissement)**

Cliquer sur le diagramme et maintenir le bouton gauche de la souris enfoncé, puis déplacer la souris de gauche à droite pour dessiner la zone d'agrandissement.

#### **Zoom arrière sur le diagramme (restaurer la taille initiale)**

Cliquer sur le diagramme et maintenir le bouton gauche de la souris enfoncé, puis déplacer la souris de droite à gauche pour revenir à la taille initiale.

# <span id="page-46-0"></span>**L'onglet Tendances (PWA)**

L'analyse de tendances est disponible avec la licence PWA. Cette analyse vous montre l'évolution de l'analyse de l'onde de pouls (PWA) sur 24 heures selon le protocole 11, par défaut. Ces valeurs sont graphiquement représentées dans un diagramme comme dépendante de l'heure dans une série de mesures en sus des valeurs de la pression artérielle et des pulsations cardiaques. Pression artérielle centrale, AIx@75 [IC 90 %], Débit cardiaque [HMV] et Résistance périphérique

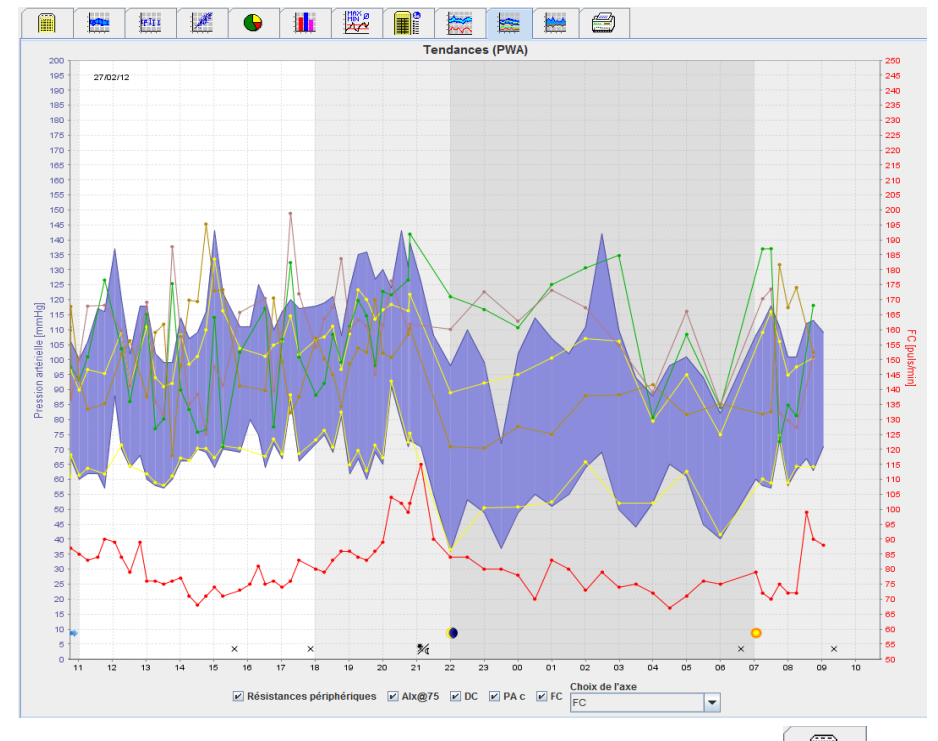

1. Pour afficher l'évolution des valeurs susmentionnées, cliquer sur l'onglet **Tendances (PWA)**.

- 2. Pour afficher une PWA individuelle, cliquer sur l'onglet **Mesures** .
- 3. Cliquer pour sélectionner une valeur dans le tableau et ouvrir la fenêtre suivante qui présentera de plus amples détails :

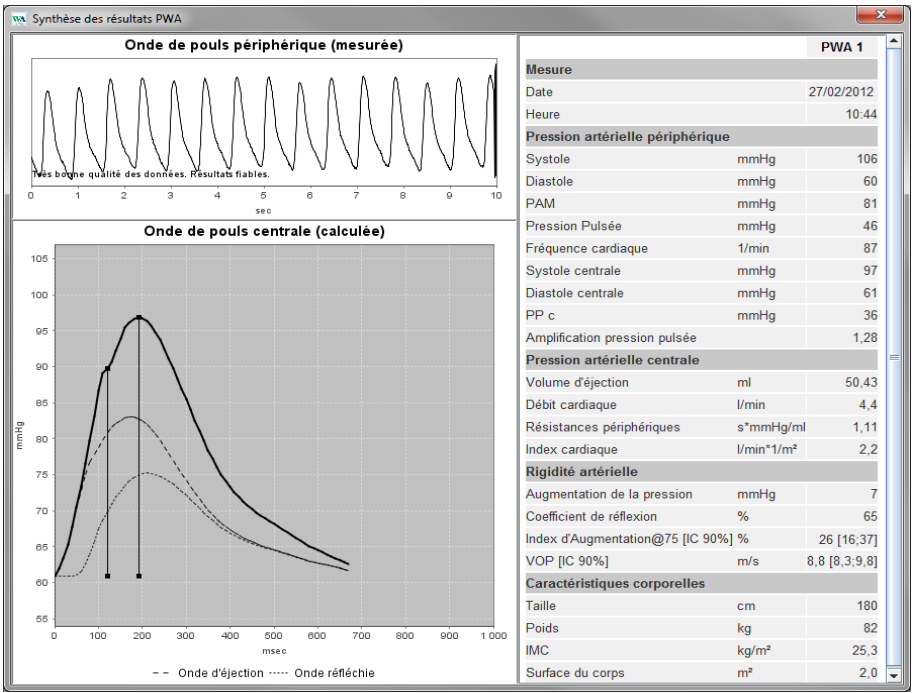

Cette fenêtre représente la PWA de la même manière qu'une PWA individuelle effectuée au cabinet du praticien.

# <span id="page-47-0"></span>**L'onglet Amplification**

L'analyse d'amplification est disponible avec la licence PWA. Cette analyse est utilisée pour surveiller la variation de la différence entre les valeurs de la pression artérielle centrale et périphérique. La zone bleue indique la différence entre les valeurs systoliques périphériques et centrales et la zone grise entre les valeurs diastoliques périphériques et centrales.

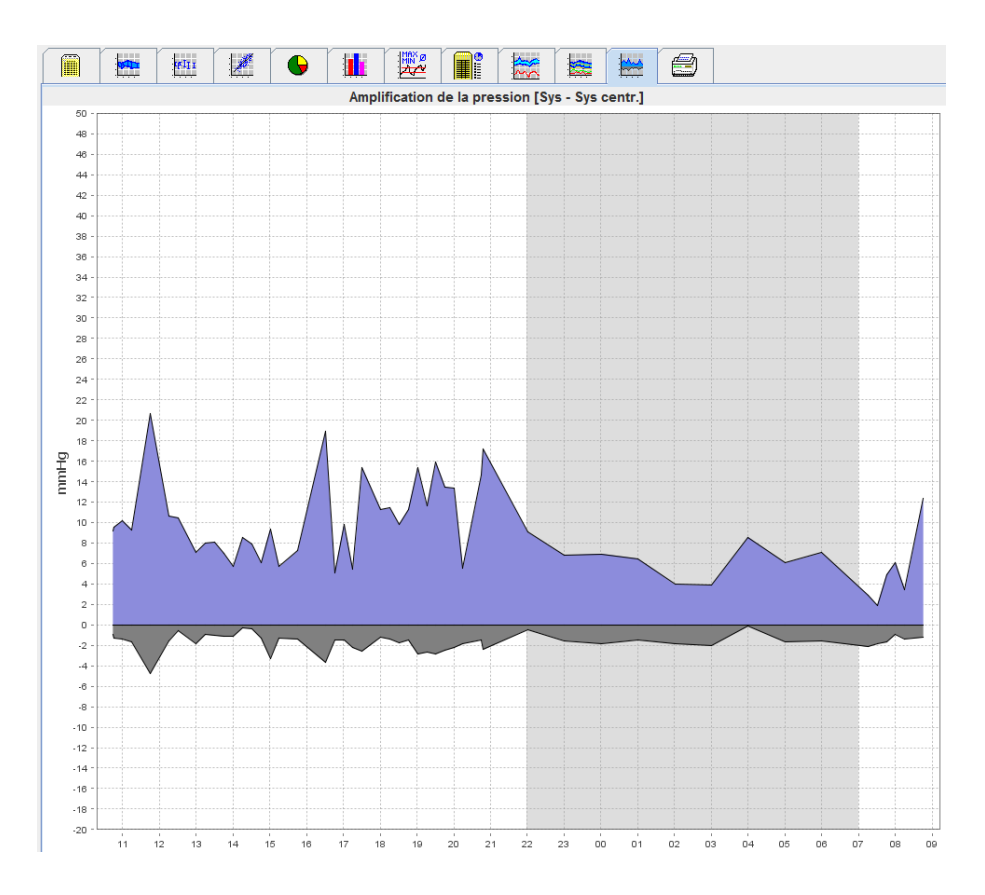

# <span id="page-47-1"></span>**L'onglet Impression**

La fonction d'impression vous permet d'imprimer des analyses spécifiques.

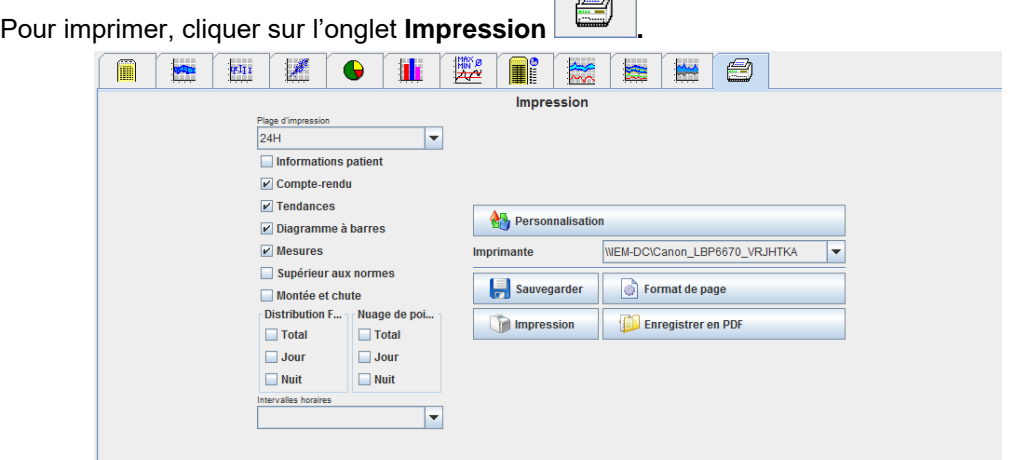

Cliquer sur les analyses à imprimer.

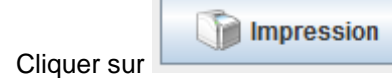

Cliquer sur **Cliquer sur ... La fenêtre Impression** s'affiche.

# <span id="page-48-0"></span>**Comparer plusieurs résultats de mesure**

Si plusieurs résultats de mesure sont enregistrés pour un même patient, il est possible de les comparer. Selon l'analyse, les diagrammes des résultats de mesure individuels apparaissent dans une liste ou les valeurs sont accumulées et représentées graphiquement.

**Sélectionner et comparer plusieurs** résultats de mesure

- 1. Cliquer sur le premier résultat de mesure pour mettre en évidence la mesure.
- 2. Maintenir la touche « ctrl » (ou « commande ») et cliquer sur les autres résultats de mesure qui vous intéressent pour les mettre en évidence.
- 3. Cliquer sur l'onglet de l'analyse souhaitée.

#### **Exemple : Comparer les diagrammes à barres de deux mesures**

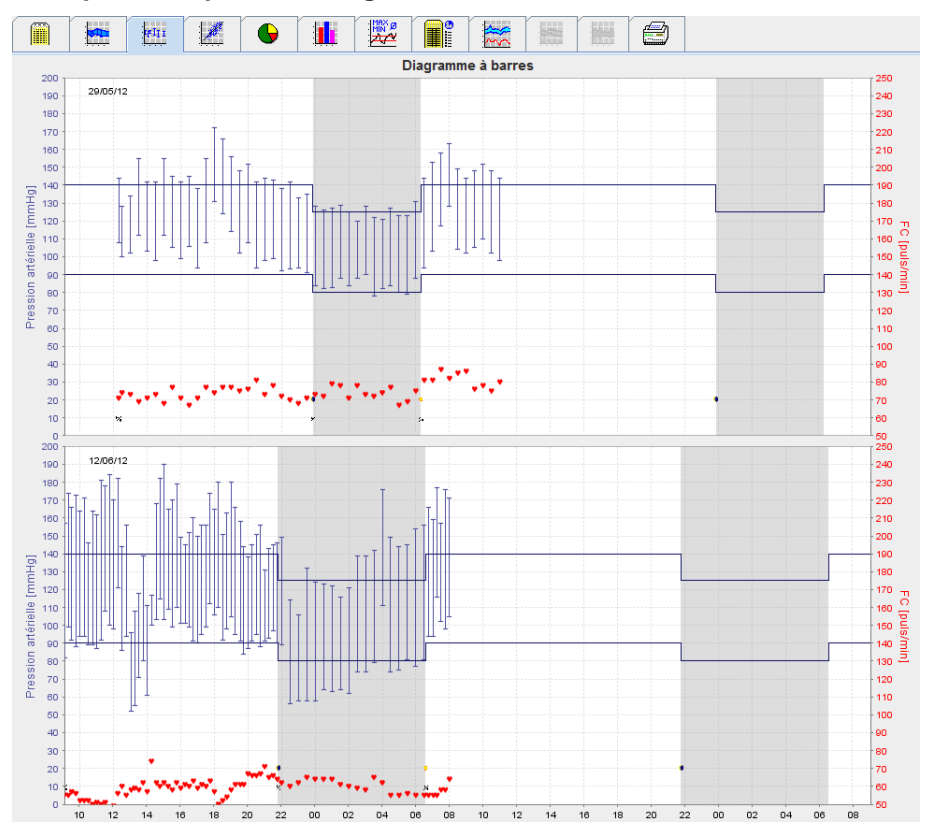

# <span id="page-49-0"></span>**Suivi au cabinet du praticien**

L'appareil ABPM 7100 peut être porté par le patient dans l'enceinte du cabinet médical (dans la salle d'attente, par exemple) et les séries de mesures peuvent être directement transférées à l'aide du Bluetooth® vers l'un des ordinateurs du cabinet médical. Chaque mesure peut être immédiatement analysée par le praticien.

Vous pouvez utiliser le monitoring en consultation pour soumettre le patient à un contrôle précis sur une courte durée.

**Attention** Le système ne dispose d'aucun système d'alarme.

# <span id="page-49-1"></span>**Préparation de l'appareil ABPM 7100 pour le contrôle au cabinet médical**

Pour le monitoring en consultation, il est recommandé d'utiliser l'interface Bluetooth® de l'appareil ABPM 7100.

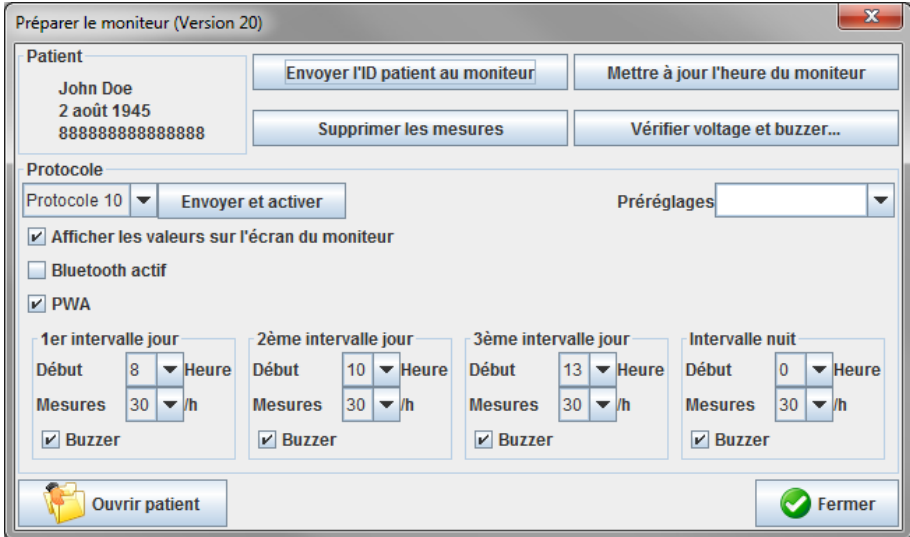

- 1. Sélectionner le « Protocole 10 » pour le monitoring en consultation.
- 2. Sélectionner « Intervalle de temps, 30, 20, 15, 12... mesures par heure ».

**Remarque** Pour plus d'informations sur votre appareil ABPM 7100, veuillez vous référer au mode d'emploi correspondant.

- 3. Placer l'appareil ABPM 7100 sur le patient Placer le brassard et le brancher à l'appareil ABPM 7100. Veuillez suivre les instructions du mode d'emploi de l'ABPM 7100.
- 4. Cocher la case « Bluetooth actif ».
- 5. Pour vérifier que l'appareil ABPM 7100 fonctionne correctement, appuyer sur pour lancer une mesure manuelle. Il est nécessaire qu'une mesure soit réussie pour que le protocole soit activé.
- 6. Attendre que la première mesure manuelle soit terminée.

#### **51** - **Suivi au cabinet du praticien**

# <span id="page-50-0"></span>**Affectation des relevés reçus**

- 1. Une fois la première mesure effectuée, l'icône apparaîtra dans la barre d'outils. Cliquer sur cette icône.
- 2. La fenêtre **Monitoring en consultation** s'ouvre.

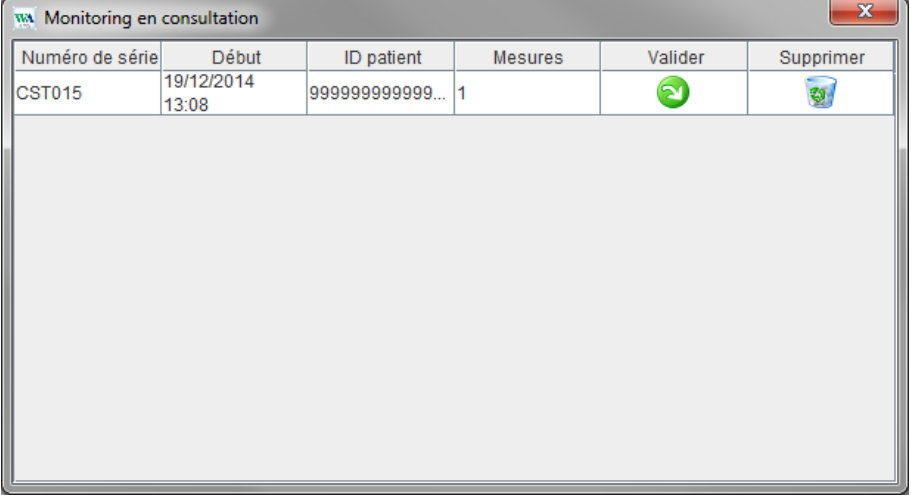

3. Cliquer sur Affecter. La fenêtre **Sélection** s'ouvre.

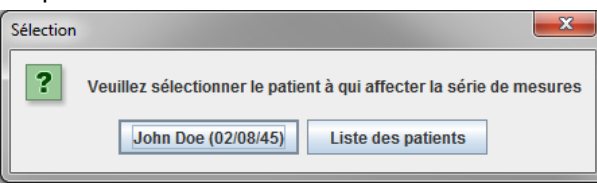

4. Dans cette fenêtre, vous pouvez affecter les relevés au dossier actuellement ouvert ou à celui d'un autre patient depuis la liste des patients.

# <span id="page-51-0"></span>**Analyse de l'onde de pouls (PWA)**

**Attention** L'analyse de l'onde de pouls fournit des indications supplémentaires sur les risques éventuels, mais elle ne doit pas être considérée comme un indicateur suffisant pour différentes maladies ou de recommandations thérapeutiques.

> Nous attirons votre attention sur le fait que nous ne disposons actuellement d'aucune étude clinique versus des méthodes de référence pour l'utilisation de l'analyse de l'onde de pouls chez les enfants.

En liaison avec l'appareil ABPM 7100, le HMS propose une option de calcul des paramètres artériels centraux à partir de l'analyse de l'onde de pouls. Cette fonction peut être déverrouillée avec une clé de licence. Vous pouvez vous procurer une clé de licence auprès de votre spécialiste Welch Allyn.

Après mise à niveau avec la licence PWA, **l'onglet Tendances (PWA)** et **l'onglet Amplification** sont accessibles. En outre, les paramètres suivants s'affichent :

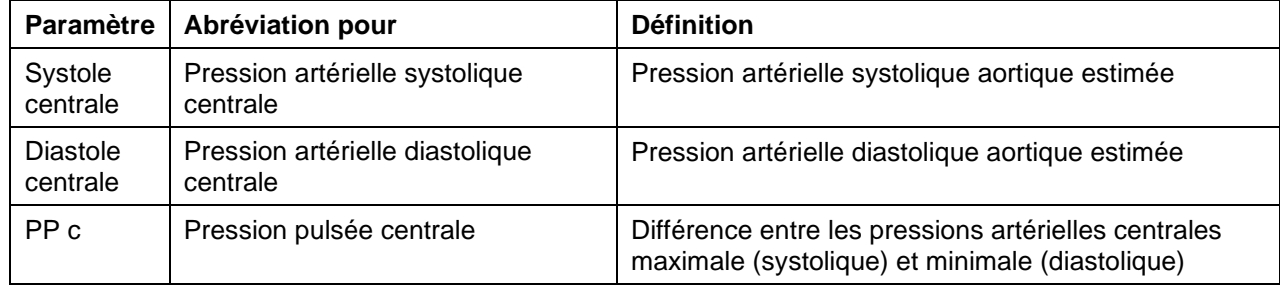

Dans l'analyse des ondes de pouls, les paramètres suivants sont fournis en plus des valeurs de pression artérielle centrale :

- Amplification pression pulsée
- Volume d'éjection (SV)
- Débit cardiaque par minute (DC)
- Résistances périphériques (RVT)
- Indice cardiaque
- Augmentation de la pression
- Coefficient de réflexion
- Index d'Augmentation (Alx@75) [IC 90 %]
- Vitesse de l'onde de pouls (VOP) [IC 90 %]

# <span id="page-51-1"></span>**Mesurer la PWA au cabinet du praticien**

L'analyse de l'onde de pouls est effectuée au cabinet du praticien à l'aide de l'interface Bluetooth® de l'appareil ABPM 7100.

- 1. Placer le brassard sur le patient et le brancher à l'appareil ABPM 7100. Veuillez suivre les instructions du mode d'emploi de l'ABPM 7100.
- 2. Allumer l'appareil ABPM 7100.
- 3. Sélectionner un patient existant ou créer un nouveau patient dans le **HMS.** Par défaut, la mesure de la PWA est toujours affectée au patient dont le dossier est actuellement ouvert à l'écran.

**Remarque** L'âge, la taille et le poids du patient du patient doivent être entrés dans le **HMS** avant d'effectuer la mesure de la PWA.

4. Connecter l'appareil ABPM 7100 avec le **HMS** à l'aide du Bluetooth®.

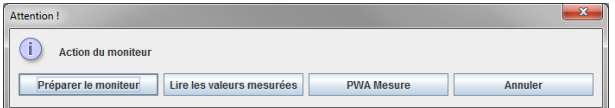

#### **53** - **Analyse de l'onde de pouls (PWA)**

5. Ensuite, sélectionner **Mesure PWA** pour appeler la fenêtre de mesure PWA.

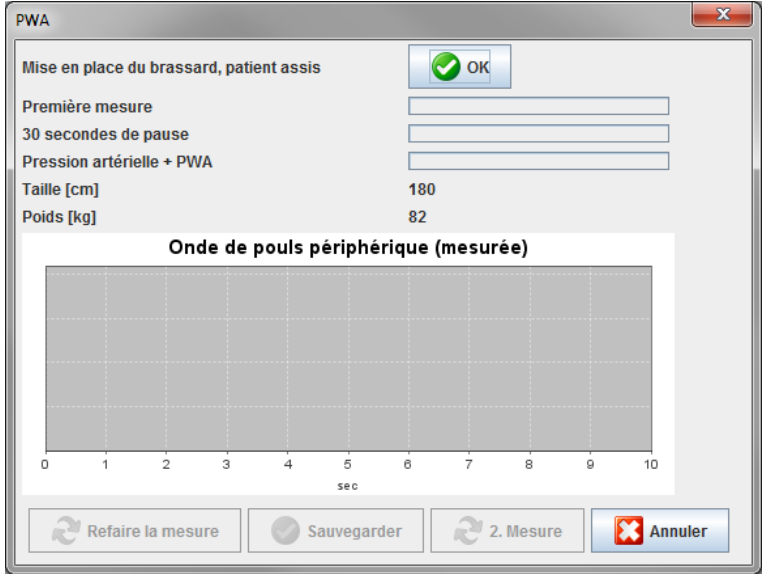

- 6. Cliquer sur **OK** pour lancer la mesure.
- 7. Cliquer sur **Sauvegarder** une fois que toutes les étapes requises pour la mesure de la PWA ont été menées à bien.

# <span id="page-52-0"></span>**Réalisation d'une PWA sur 24 heures**

Pour réaliser une PWA sur 24 heures, l'appareil ABPM 7100 doit être mis à jour avec une clé de licence PWA valide et le logiciel **HMS** installé doit être soit la version 5.0 soit une version ultérieure.

Lors de la préparation de l'appareil ABPM 7100 pour effectuer une mesure PWA sur 24 heures, sélectionner le protocole 11.

Une fois l'appareil ABPM 7100 préparé avec le protocole 11, la mesure régulière de la pression artérielle est réalisée à des intervalles prédéfinis. Puis, l'appareil ABPM 7100 se regonfle pour effectuer une mesure de la PA c qui enregistre les pulsations cardiaques pour la pression diastolique.

#### <span id="page-52-1"></span>**Transfert et analyse de l'enregistrement de la PWA sur 24 heures**

Pour transférer et analyser l'enregistrement de la PWA sur 24 heures, procéder de la même manière que pour l'enregistrement normal sur 24 heures avec l'appareil ABPM.

# <span id="page-53-0"></span>**Afficher la PWA**

L'analyse suivante s'affiche automatiquement dès qu'une mesure de la PWA a été correctement réalisée :<br>Ele presson de la partie de la partie de la partie de la partie de la partie de la partie de la partie de la p

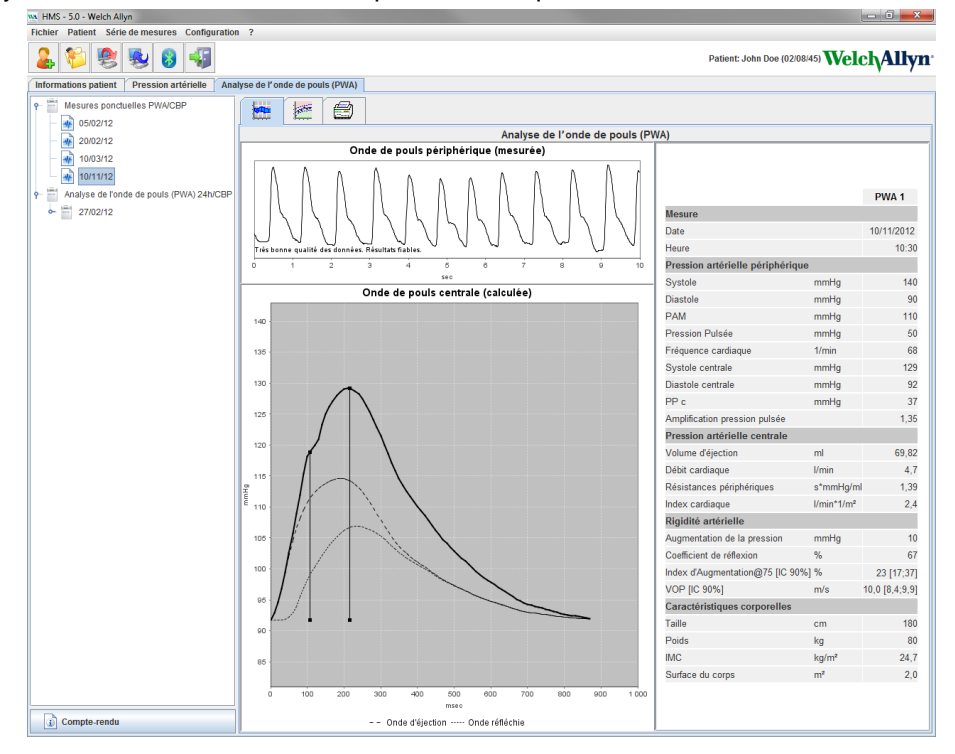

À partir de 10 mesures de l'onde de pouls, une onde de pouls filtrée et moyenne est définie et utilisée, à son tour, pour calculer l'onde de pouls au niveau de l'aorte centrale.

De nombreux articles médicaux rapportent que l'index d'augmentation (AIx) est fonction du sexe, de l'âge et de la fréquence cardiaque. C'est pourquoi l'utilisation d'un affichage normalisé conformément à ces paramètres est préférée. L'indice d'augmentation est d'abord normalisé à une fréquence cardiaque de 75 1/min à l'aide d'une régression déterminée de manière empirique<sup>1</sup>.

Ce paramètre est alors connu sous le nom de AIx@75. Si l'on examine un échantillon représentatif de la population comme décrit², le résultat serait une estimation en fonction de l'âge pour l'AIx@75 et un intervalle de confiance associé. Ces études pertinentes ont également révélé une différence significative concernant la moyenne AIx@75 entre les hommes et les femmes.

Basées sur plusieurs recherches internes effectuées sur un échantillon, déterminé de manière indépendante, d'environ 2 000 personnes, les valeurs moyennes affichées ci-dessous ont été définies avec des intervalles de confiance de 90 %. Comme pour les études de cas susmentionnées, les mesures déterminées de manière indépendante ont révélé une augmentation de l'AIx jusqu'à l'âge de 55 ans. Les deux sexes ont alors atteint un palier. La différence de niveaux AIx entre les deux sexes est comprise entre 8 et 10 %. Si les valeurs mesurées dépassent l'intervalle en termes de genre et d'âge, il est recommandé d'effectuer d'autres examens conformément aux directives européennes en matière de traitement de l'hypertension<sup>3</sup> afin de déterminer les causes des troubles.

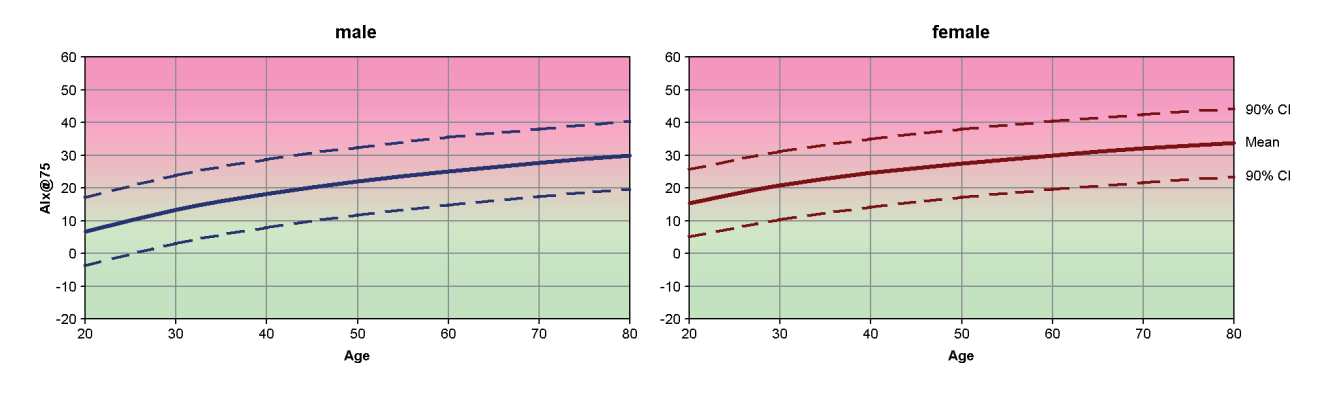

[1] Wilkinson I.B. et al. Heart Rate Dependency of Pulse Pressure Amplification and Arterial Stiffness. American Journal of Hypertension 2002;15:24-30.

- **55 Analyse de l'onde de pouls (PWA)**
	- [2] Fantin F. et al. Is augmentation index a good measure of vascular stiffness in the elderly? Age and Ageing 2007; 36: 43-48.
	- [3] The Task Force for the Management of Arterial Hypertension of the European Society of Hypertension (ESH) and the European Society of Cardioprotocoly (ESC). 2007 Guidelines for the management of arterial hypertension. European Heart Journal 2007; 28: 1462-1536.

# <span id="page-55-0"></span>**Modifier les paramètres par défaut du HMS**

Les paramètres suivants peuvent être définis dans le HMS :

- Analyses :
	- Valeurs seuils de pression artérielle
	- Base de calcul
- Interface utilisateur :
	- Langue
	- Couleurs
	- Interfaces
	- Base de données
	- Bluetooth®

Pour modifier les paramètres par défaut du **HMS**, cliquer sur **Configuration** dans la barre de menu et sélectionner la fonction souhaitée.

# <span id="page-55-1"></span>**Base de données**

Les données du patient et les relevés associés sont stockés dans une base de données. Vous pouvez préciser ici les informations d'accès à la base de données. Pour plus d'informations, contactez votre spécialiste Welch Allyn.

1. Dans la barre de menu, cliquer sur **Configuration** puis sur **Base de données**. La fenêtre **Base de données** s'ouvre.

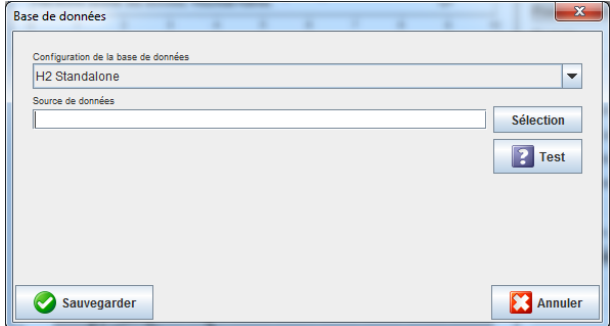

- 2. Entrer les informations requises.
- 3. Cliquer sur **Sauvegarder**.

# <span id="page-55-2"></span>**Changer la langue**

L'interface utilisateur est disponible en différentes langues.

1. Dans la barre de menu, cliquer sur **Configuration** puis sur **Langue** pour ouvrir la fenêtre **Langue**.

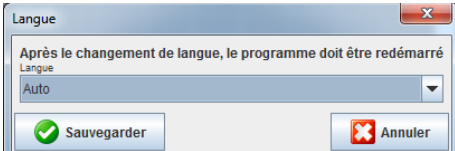

- 2. Sélectionner la langue souhaitée dans la liste déroulante.
- 3. Une fois les modifications terminées, cliquer sur **Sauvegarder** pour fermer la fenêtre.

<span id="page-56-0"></span>**Remarque** Pour que la nouvelle langue prenne effet, quitter le logiciel HMS et le relancer.

### **Interfaces avec les moniteurs**

L'interface avec les connexions suivantes entre l'appareil ABPM 7100 et l'ordinateur peut être définie ici :

- Câble avec interface USB
- Bluetooth<sup>®</sup>

Dans la barre de menu, cliquer sur **Configuration** puis sur **Interfaces avec les moniteurs** pour ouvrir la fenêtre **Interfaces avec les moniteurs.**

#### **Définition d'une interface série/USB pour l'appareil ABPM 7100**

- 1. Cliquer sur l'onglet **Série / USB**.
- 2. Cliquer sur **Ajouter le moniteur** pour ouvrir la fenêtre **Liaison au moniteur**.

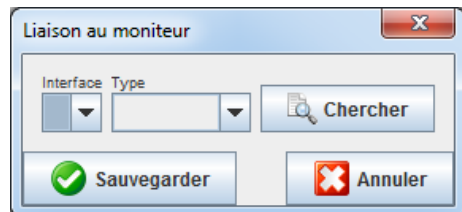

- 3. Pour rechercher un moniteur, rallumer l'appareil ABPM 7100.
- 4. Cliquer sur **Rechercher**. Les moniteurs détectés seront affichés dans la liste déroulante. Si aucun moniteur n'est sélectionné, un message correspondant apparaît.
- 5. Pour ajouter le moniteur, cliquer sur **Sauvegarder**. La fenêtre se ferme et le nouveau moniteur apparaît dans la liste des interfaces avec les moniteurs.

#### **Réaliser un test de connexion pour l'interface Série / USB**

- 1. Cliquer sur l'interface de l'appareil ABPM 7100 que vous souhaitez tester.
- 2. Cliquer sur le **Test de connexion**. La fenêtre suivante communiquant les résultats du test de connexion s'ouvre.

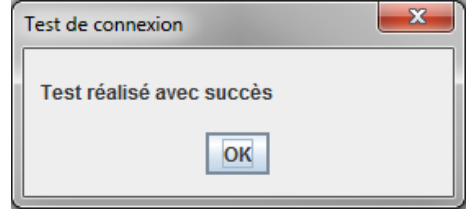

Si la connexion à l'appareil de mesure a échoué, un message vous en avertit.

#### **Définition d'une interface Bluetooth® pour l'appareil ABPM 7100**

- 1. Cliquer sur l'onglet **Bluetooth®.**
- 2. Dans l'onglet Bluetooth ®, cliquer sur **Ajouter le moniteur.** La consigne suivante s'affiche : « Mettre l'appareil ABPM 7100 sous tension et activer le mode Pairing. »
- 3. Allumer l'appareil ABPM 7100 et activer le mode **Pairing** (voir Connexion via Bluetooth®).
- 4. Cliquer sur **OK**. La fenêtre **Recherche Bluetooth du moniteur** s'ouvre, puis le numéro de série de l'appareil apparaît dans la fenêtre.

**58** - **Modifier les paramètres par défaut du HMS**

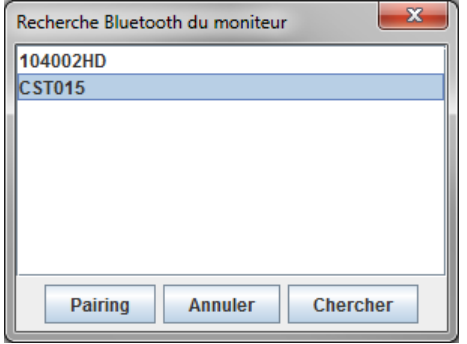

- 5. Cliquer sur le numéro de série pour le sélectionner.
- 6. Cliquer sur **Pairing**. Le message suivant s'affiche : « Appairage réussi ».
- 7. Cliquer sur **OK**.
- 8. Cliquer sur **Sauvegarder**. Le nouveau moniteur apparaîtra dans la fenêtre Interfaces de l'onglet Bluetooth®.

#### **Supprimer l'appareil ABPM 7100 de la liste**

- 1. Cliquer sur l'appareil ABPM 7100 à supprimer.
- 2. Cliquer sur **Supprimer le moniteur**.
- 3. Cliquer sur **OK** pour confirmer. Le numéro de série de l'appareil sera supprimé de la liste.

#### **Sauvegarder l'interface**

Pour accepter la modification, cliquer sur **Sauvegarder**. La fenêtre **Interfaces avec les moniteurs** se ferme alors.

# <span id="page-57-0"></span>**Valeurs seuils de pression artérielle**

Vous pouvez indiquer des valeurs seuils globales pour la pression artérielle diastolique et systolique. Si les valeurs seuils sont dépassées, les résultats de mesure seront mis en évidence par les analyses.

**Remarque** Ces valeurs sont automatiquement enregistrées en tant que valeurs seuils pour les patients nouvellement créés.

En général, les valeurs seuils de pression artérielle établies par l'Organisation mondiale de la santé (OMS) NE S'APPLIQUENT PAS aux enfants et adolescents âgés de 3 à 18 ans. Des études récentes<sup>1</sup> ont montré que les seuils chez les enfants et les adolescents sont fonction de l'âge et du sexe.

En 2010, la Société européenne d'hypertension (ESH) a publié des tableaux complets<sup>2</sup> servant de base aux valeurs seuils du HMS. Les valeurs seuils sont déterminées selon la courbe des percentiles 95.

Le seuil est défini par la valeur équivalente ou inférieure à 95 % d'une cohorte collective (évaluation statistique auprès de 15 000 enfants).

Toute valeur supérieure à ce seuil est considérée comme de l'hypertension.

Pour afficher la courbe des percentiles pour les enfants et adolescents âgés de 3 à 18 ans, la date de naissance du patient doit être entrée, car c'est à partir de celle-ci que le **HMS** calculera l'âge du patient.

**Remarque** Par défaut, l'analyse du **HMS** fera toujours référence à l'âge actuel du patient. Afin de consigner les antécédents du patient, une impression doit être effectuée lors de chaque rendez-vous. Les valeurs seuils de pression artérielle pour un patient individuel peuvent être spécifiées dans l'onglet **Informations patient**.

<sup>1</sup> Neuhauser et al.; Blood pressure percentiles by age and height from nonoverweight children and adolescents in Germany. Pediatrics. 2011 Apr;127(4):e978-88. doi: 10.1542/peds.2010-1290. Epub 2011 Mar 7. PMID: 21382947. <sup>2</sup> Lurbe et al.; European Society of Hypertension. Management of high blood pressure in children and adolescents:

recommendations of the European Society of Hypertension. J Hypertens. 2009 Sep;27(9):1719-42. doi: 10.1097/HJH.0b013e32832f4f6b. PMID: 19625970.

**Remarque** Les valeurs seuils de pression artérielle pour un patient individuel peuvent être spécifiées dans l'onglet **Informations patient**.

#### **Définir les valeurs seuils de pression artérielle pour les analyses**

1. Dans la barre de menu, cliquer sur **Configuration** puis sur **Valeurs seuils de pression artérielle**  pour ouvrir la fenêtre suivante.

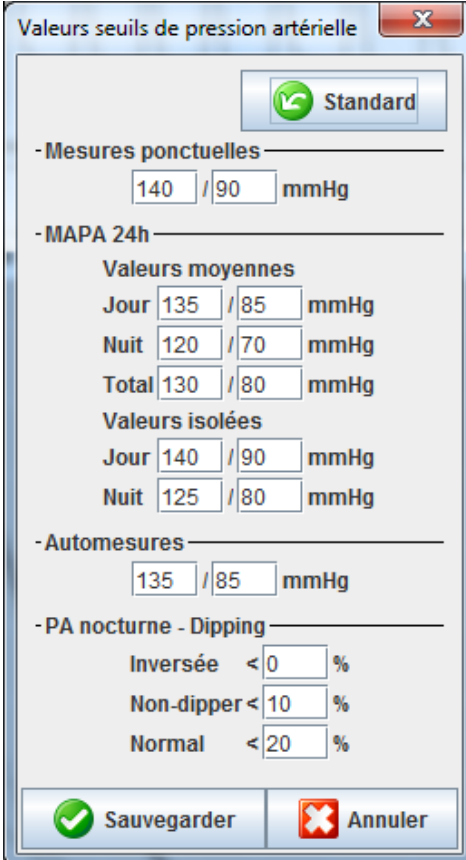

- 2. Entrer les valeurs seuils.
- 3. Pour accepter les nouvelles valeurs seuils, cliquer sur **Sauvegarder**.

# <span id="page-58-0"></span>**Préférences**

 $\mathbf{r}$ 

Dans la barre de menu, cliquer sur **Configuration** puis sur **Préférences** pour ouvrir la fenêtre suivante.

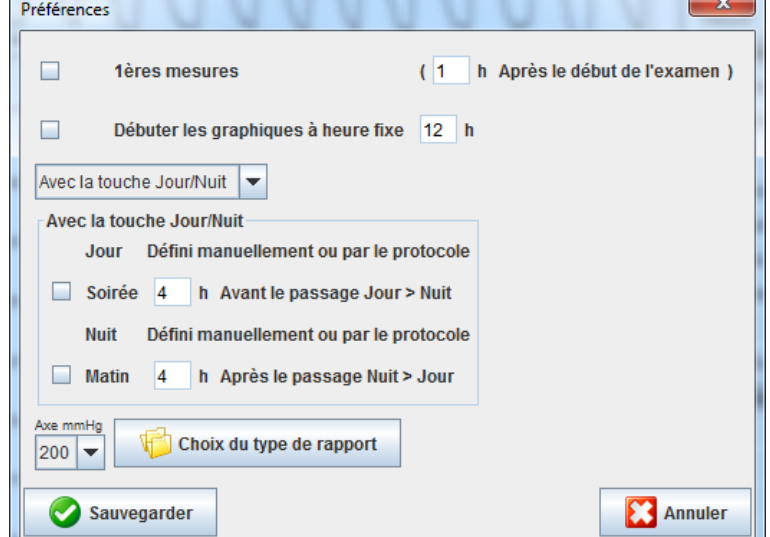

#### **60** - **Modifier les paramètres par défaut du HMS**

Différents paramètres d'analyse peuvent être sélectionnés :

- 1ères mesures : un intervalle de démarrage supplémentaire pour les quatre intervalles jour.
- Début fixe : heure de début des affichages graphiques.
- Sans la touche Jour/Nuit : configuration des heures de début des quatre intervalles jour.
- Une fois les modifications terminées, cliquer sur **Sauvegarder** pour fermer la fenêtre.

# <span id="page-59-0"></span>**Définir les couleurs des courbes et des arrière-plans des diagrammes**

1. Dans la barre de menu, cliquer sur **Configuration** puis sur **Couleurs** pour ouvrir la fenêtre suivante.

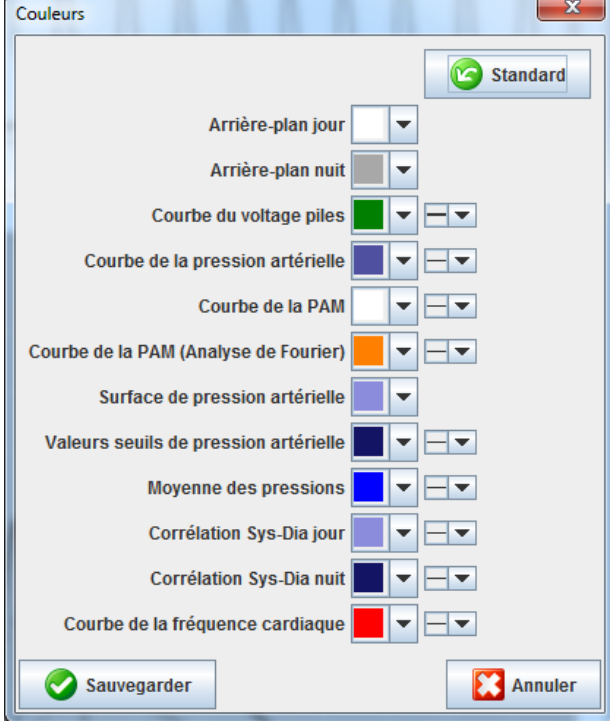

- 2. Pour modifier les couleurs, sélectionnez la couleur souhaitée dans la liste déroulante.
- 3. Une fois les modifications terminées, cliquer sur **Sauvegarder** pour fermer la fenêtre.

# <span id="page-59-1"></span>**Options**

Ici, vous pouvez indiquer les procédures standard pour :

- Le calcul de la moyenne (pour toutes les valeurs individuelles ou les valeurs moyennes horaires, HM)
- Le calcul de la pression artérielle moyenne (PAM mesurée ou PAM calculée)
- L'analyse du relevé à afficher après la transmission des données de mesure par l'appareil ABPM 7100 au **HMS** (Tableau des mesures ou graphiques)
- Affichage ou non de la liste des patients ou d'une fenêtre « vide » après le démarrage du programme
- Utilisation ou non du Bluetooth<sup>®</sup>
- 1. Dans la barre de menu, cliquer sur **Configuration** puis sur **Options** pour ouvrir la fenêtre suivante.

#### **61** - **Modifier les paramètres par défaut du HMS**

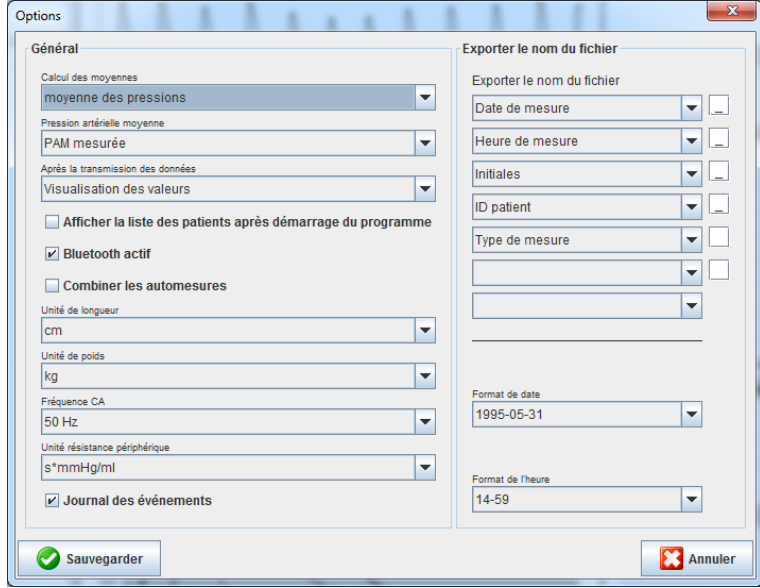

- 2. Configurer les paramètres requis.
- 3. Une fois les modifications terminées, cliquer sur **Sauvegarder** pour fermer la fenêtre.

# <span id="page-60-0"></span>**Paramètres GDT**

Device Data Transfer (**G**eräte**D**aten**T**ransfer, GDT) est un format d'échange de données utilisé par les cabinets privés du système de santé allemand. L'interface **GDT** sert à des fins de transmission de données indépendante du système entre les appareils de mesure médicaux et le matériel informatique du cabinet.

Les paramètres **GDT** sont requis pour l'échange automatique des données des patients entre le matériel informatique du cabinet et le **HMS.** Si les paramètres sont corrects, le **HMS** peut être lancé depuis votre logiciel bureautique et les données des patients peuvent être directement validées.

Dans la barre de menu, cliquer sur **Configuration** puis sur **Paramètres GDT**. La fenêtre **Paramètres GDT**  s'ouvre.

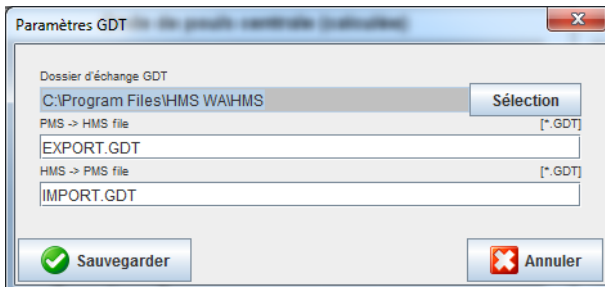

Cliquer sur **Sélection**. Vous pouvez indiquer ici le répertoire commun du **HMS** et le matériel informatique du cabinet. Le HMS et le matériel informatique du cabinet doivent avoir les mêmes paramètres concernant le répertoire. Le répertoire du programme **HMS** doit de préférence être défini le premier.

Dans le champ **PMS -> Fichier HMS**, entrer le nom du fichier GDT qui transmet les données du patient du matériel informatique du cabinet vers le HMS. Il est important d'indiquer le même nom dans le HMS et dans le matériel informatique du cabinet.

Dans le champ **HMS -> Fichier PMS**, entrer le nom du fichier GDT qui transmet le rapport du HMS au matériel informatique du cabinet. Il est important d'indiquer le même nom dans le **HMS** et dans le matériel informatique du cabinet.

Entrer le fichier de démarrage **HMS\_GDT.exe** dans les paramètres du matériel informatique du cabinet.

Référence de l'équipement DIR

723007 80019804 Ver. D. Date de révision :0 2 -202 2

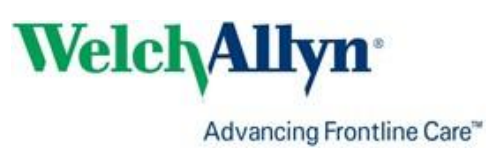